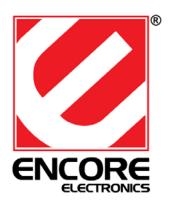

# **ENHWI-2AN3**

# 802.11n Wireless Router

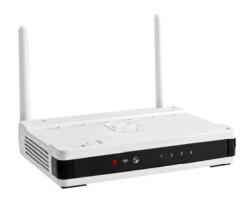

User's Manual

# **TABLE OF CONTENTS**

| 1   | INTRODUCTION                          | 3    |
|-----|---------------------------------------|------|
| 2   | KEY FEATURES                          | 4    |
| 3   | PACKAGE CONTENTS                      | 5    |
| 4   | PRODUCT LAYOUT                        | 5    |
| 5   | NETWORK + SYSTEM REQUIREMENTS         | 7    |
| 6   | ENHWI-2AN3 PLACEMENT                  | 7    |
| 7   | SETUP LAN, WAN                        | 8    |
| 8   | PC NETWORK ADAPTER SETUP (WINDOWS XP) | 9    |
| 9   | BRING UP ENHWI-2AN3                   | 11   |
| 10  | SMART WIZARD                          | 11   |
| 11  | INITIAL SETUP ENHWI-2AN3              | 26   |
| 12  | AP ROUTER MODE                        | 28   |
| 13  | REPEATER MODE                         | 92   |
| APP | PENDIX A – FCC INTERFERENCE STATEMENT | .106 |
| ΔPP | PENDIX R _ IC INTERFERENCE STATEMENT  | 107  |

#### **ENHWI-2AN3 User's Manual**

## I - Introduction

Thank You for your purchase of Encore's ENHWI-2AN3 802.11n Wireless Router. ENHWI-2AN3 is backward compatible with wireless devices running 802.11g and 802.11b technologies. ENHWI-2AN3 is not only a Wireless Access Point, but also a wireless Repeater use to extend your wireless coverage farther in established Local Area Networks. The 4-port 10/100 Mbps full-duplex Switch connects your wired Ethernet devices together to join the LAN.

At 300 Mbps wireless transmission rate, the Access Point built into the router uses advanced MIMO (Multi-Input, Multi-Output) technology to transmit multiple streams of data into a single wireless channel providing a seamless access to multimedia contents. Its robust RF signal travels farther, eliminates dead spots and extends network range. For data protection, wireless security and privacy, the ENHWI-2AN3 encodes all wireless transmissions with WEP, WPA, and WPA2 data encryptions.

With the built-in DHCP Server & a powerful SPI firewall, the ENHWI-2AN3 protects your computers against intruders and known Internet attacks, and still provides safe and secured VPN pass-through with data rate at incredible speed and QoS function. The ENHWI-2AN3 is ideal for media-centric applications such as streaming video, internet gaming, and VoIP telephony to run multiple mediaintense data streams through the network at the same time, with no degradation in performance.

With multiple SSID you can setup up to 4 wireless networks with up to 254 total connections, setup one SSID for your family, another for Guests, for neighbors or possibly one for kids, each SSID can have own connection policies. Plus, with QoS Feature you can control any device to have more or less bandwidth control over another computer, this is a good feature for users who use a lot of WiFi Multimedia, audio or video streaming, etc, or just plain wireless computing.

#### **ENHWI-2AN3 User's Manual**

Encore Electronics Inc. Tel – (626) 336-4567 Fax - (626) 336-2345

Web Site – www.encore-usa.com

# II - Key Features

| Features                       | Advantages                                  |  |  |  |  |
|--------------------------------|---------------------------------------------|--|--|--|--|
| Incredible Data Rate up to     | Easily handled heavy data loads such as     |  |  |  |  |
| 300 Mbps**                     | Wi-Fi Multimedia, MPEG audio / video        |  |  |  |  |
|                                | streaming,                                  |  |  |  |  |
| Multiple SSID                  | Up to 4 SSID that can be used to group      |  |  |  |  |
|                                | your family or visitors wireless            |  |  |  |  |
|                                | connection in one router to up to 4         |  |  |  |  |
|                                | different SSID, each can have own           |  |  |  |  |
|                                | connection policies, security and           |  |  |  |  |
|                                | password                                    |  |  |  |  |
| IEEE 802.11b/g/n Compliant     | Fully Interoperable with IEEE 802.11b/g/n   |  |  |  |  |
|                                | compliant devices with legacy protection    |  |  |  |  |
|                                |                                             |  |  |  |  |
| Four 10/100 Mbps Fast Switch   | Scalability. Extend your network            |  |  |  |  |
| RJ-45 Ports (with Auto-        | computers.                                  |  |  |  |  |
| Crossover)                     |                                             |  |  |  |  |
| Firewall supports, DMZ, MAC    | Use to prevent attacks from hackers or      |  |  |  |  |
| Filter, IP Filter, URL Filter, | viruses from the internet, Parental Control |  |  |  |  |
| ICMP Blocking, SPI, Port       | and Internet Keyword Control                |  |  |  |  |
| Mapping, Port Forwarding, Port |                                             |  |  |  |  |
| Trigger                        |                                             |  |  |  |  |
| Support 802.1x Authenticator,  | Provide mutual authentication (Client and   |  |  |  |  |
| 802.11i (WPA/WPA2, AES),       | dynamic encryption keys to enhance          |  |  |  |  |
| VPN pass-through               | wireless security)                          |  |  |  |  |
| WDS (Wireless Distribution     | Make Wireless AP and Bridge mode            |  |  |  |  |
| System)                        | simultaneously as a wireless repeater       |  |  |  |  |

#### **ENHWI-2AN3 User's Manual**

\*\* Theoretical wireless signal rate based on IEEE standard of 802.11a, b, g, n chipset used. Actual throughput may vary. Network conditions and environmental factors lower actual throughput rate. All specifications are subject to change without notice.

## **III - Package Contents**

Check and make sure that none of the items listed below are missing. Do not discard the packing materials, in case of return; the unit must be shipped back in its original packaging.

- 1. ENHWI-2AN3 Wireless 802.11n Router
- 2. 100V~240V Power Adapter (Use only the supplied power adapter)
- 3. Two pieces 2 dBi 2.4 GHz SMA Upgradeable Antenna
- 4. Quick Installation Guide leaflet
- 5. CD-ROM (Smart Install Setup Wizard and User's Manual)
- 6. Patch cable Ethernet CAT5e RJ-45 Connector

## **IV - Product Layout**

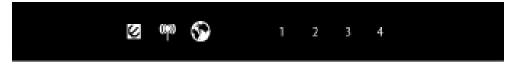

Front Panel View

#### **ENHWI-2AN3 User's Manual**

| LED Lights | Description                                                        |
|------------|--------------------------------------------------------------------|
| POWER      | Lights up in Red when powered ON. Blinks on TEST/RESET             |
| (P) WLAN   | Lights up in Green when Wireless LAN is enabled. Blinks on traffic |
| 1 1 to 4   | Blinks in Green on data traffic                                    |
| <b>WAN</b> | Lights up in Green when WAN port is use                            |

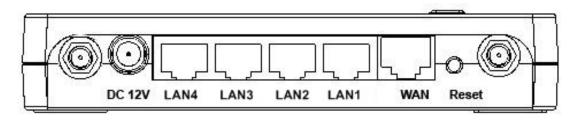

#### Rear View

| Item  | Description                                  |  |  |
|-------|----------------------------------------------|--|--|
|       | Press and release this button to reboot the  |  |  |
| Reset | device. Press and hold this button for 10    |  |  |
|       | seconds to load the factory default settings |  |  |
|       | of the system.                               |  |  |
| WPS™  | Press this button to start WPS™ function.    |  |  |
|       | Power connector, connects to a DC 12V        |  |  |

#### **ENHWI-2AN3 User's Manual**

Encore Electronics Inc.

Tel – (626) 336-4567

Fax - (626) 336-2345

Web Site - www.encore-usa.com

| DC 12V      | 1A Power Adapter (Supplied)              |  |  |  |  |  |
|-------------|------------------------------------------|--|--|--|--|--|
|             | Ports 1 to 4 Local Area Network          |  |  |  |  |  |
| LAN1 ~ LAN4 | (LAN)10/100 Mbps RJ-45 ports             |  |  |  |  |  |
|             | Wide Area Network (WAN) port or          |  |  |  |  |  |
| WAN         | Internet Port. Connects to xDSL or Cable |  |  |  |  |  |
|             | Modem                                    |  |  |  |  |  |

# V - Network + System Requirements

To begin using the ENHWI-2AN3, make sure you meet the following as minimum requirements:

- ➤ PC / Notebook Computer
- ➤ Operating System Microsoft<sup>TM</sup> Windows<sup>®</sup> 98SE/ME/XP/2000/ Windows Vista<sup>TM</sup> / Windows<sup>®</sup> 7
- ➤ 1 Free RJ-45 Network Interface Card port
- Wi-Fi adapter card optional.
- ➤ External xDSL (ADSL) or Cable modem with an Ethernet WAN port (RJ-45).
- ➤ A Web Browser (Internet Explorer, Safari, Firefox, Opera etc.)
- ➤ Few Ethernet compatible CAT5 or better cables.

## VI - ENHWI-2AN3 - Where to place

You can place ENHWI-2AN3 on a desk or other flat surface, or you can mount it on a wall. For optimal performance, place your ENHWI-2AN3 Wireless Router in the center of your office (or your home) in a location that is away from any potential source of interference, such as a metal wall or microwave oven. This

#### **ENHWI-2AN3 User's Manual**

location must be close to a power connection and your ADSL/Cable modem. If the antennas are not positioned correctly, performance loss can occur.

## VII - Setup LAN, WAN

#### LAN connection:

Connect Ethernet cable between your PC/Notebook LAN port & one of the 4 available LAN ports on ENHWI-2AN3.

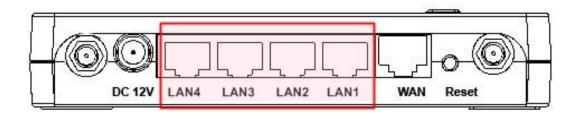

#### **WAN** connection:

Connect Ethernet cable between WAN port of your ADSL/CABLE modem & WAN port of ENHWI-2AN3. Make sure your ADSL/CABLE modem is already setup and working well. Contact your ISP (Internet Service Provider) if you have any questions.

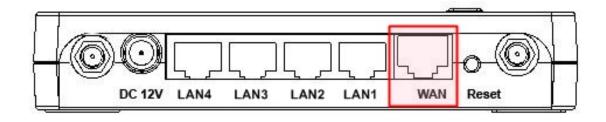

#### **ENHWI-2AN3 User's Manual**

# VIII - PC Network Adapter Setup

#### Windows XP

 Assuming your PC or Laptop is equipped with a Network Interface Card. Click on START → select "Control panel" → From the Control Panel Window select "Network Connections"

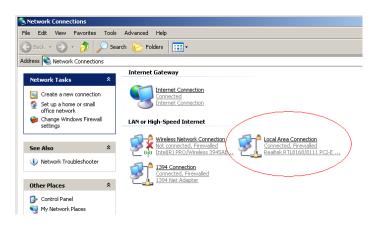

 Right-click (Use the right button of your mouse) the "Local Area Connection" icon then select and click "Properties"

#### **ENHWI-2AN3 User's Manual**

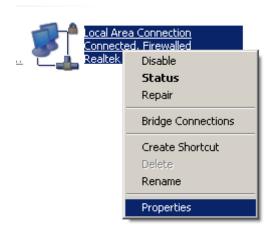

 Click to Highlight the "Internet Protocol (TCP/IP)" then click "Properties" button

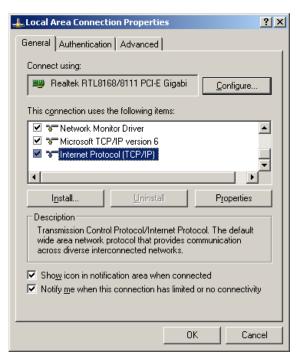

#### **ENHWI-2AN3 User's Manual**

Encore Electronics Inc.

Tel - (626) 336-4567

Fax - (626) 336-2345

Web Site - www.encore-usa.com

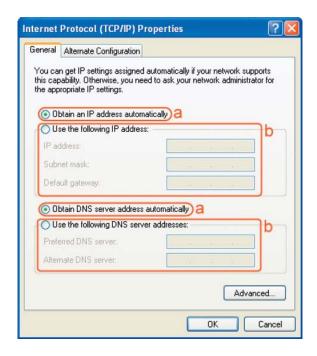

Select the "General" tab.
 ENHWI-2AN3 supports DHCP Server, select both "Obtain an IP address automatically" and "Obtain DNS server address automatically"

## IX - Power up the ENHWI-2AN3

Connect the supplied power-adapter to the power port and then plug it to a wall power outlet. The ENHWI-2AN3 automatically enters and run the self-test phase in just a few seconds. The Power LED will light a steady red light indicating that the ENHWI-2AN3 is ready for operation.

## X - Smart Wizard

#### Before you start the ENHWI-2AN3 router's Smart Wizard, check the followings:

- Internet connection should be running & ready to use (ADSL or cable modem).
- xDSL Modem or Cable Modem must have an RJ-45 LAN port

#### **ENHWI-2AN3 User's Manual**

Encore Electronics Inc.

Tel – (626) 336-4567

Fax – (626) 336-2345

Web Site – www.encore-usa.com

- Microsoft Windows compatible PC/Notebook with UPnP enabled Network Interface Card adapter. (This can be found in your network cards advanced properties within MS Windows) Optional, this is if you prefer to use the UPnP feature.
- CAT 5 or better network Ethernet cable(s), RJ-45 connector\*\* for PC/Notebook connections. (\*\* RJ-45 looks like a telephone cable connector but bigger)
- *Step 1:* Connect the ENHWI-2AN3 "WAN Port" & your Cable or DSL Modem's LAN port using the provided Ethernet / RJ-45 patch cable.
- **Step 2:** Connect any of the four available LAN ports to your PC or Notebooks RJ-45 network interface card port using an Ethernet network cable (not provided).
- *Step 3:* Power-on the ENHWI-2AN3 unit. The red power LED in the front the panel should light up & stay on to indicate that the router is ready.
- Step 4: Bring up the Smart Wizard. The "Smart Wizard" is a user friendly step-by-step instruction to initially help you in setting up your router connecting your computer(s) to the internet and to help you install administrator's user ID and password, setup the wireless security to protect your router and your LAN computers from hackers and other type of intrusions. Insert the ENHWI-2AN3 Setup Disc CD into your CDROM drive. An Encore logo will popup in a few seconds then will disappear then immediately followed by the menu screen. Click on the "Setup Wizard" icon to start the "SMART WIZARD". (Refer to the graphical instruction below this section)

If in case after you have inserted the CD onto your CDROM drive and nothing happens or there is no Welcome screen came up, open your computer's Windows Explorer or browse the CD contents, go to the root directory and look for the file **Setup.exe**, double click it to start the Smart Wizard.

#### **ENHWI-2AN3 User's Manual**

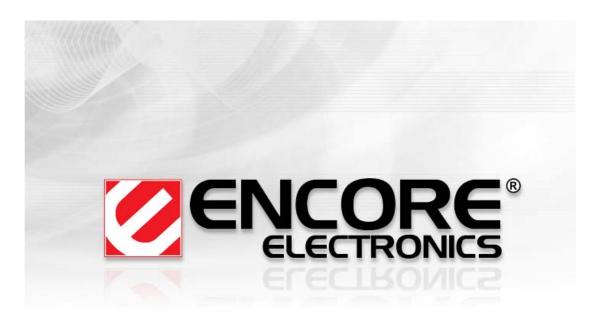

Making Connections Easy -

Copyright@2009 Encore Electronics Inc.

A welcome screen will pop up a few seconds and then will disappear, followed by the menu screen below.

#### **ENHWI-2AN3 User's Manual**

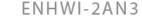

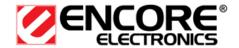

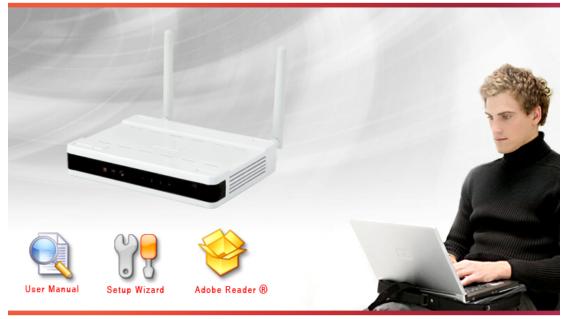

Copyright@2009 Encore Electronics Inc.

Exit

Click **Setup Wizard** to run user friendly step-by-step basic setup settings

Click **User Manual** to open the user manual (you are stepping into it right now).

Click **Adobe Reader** to install Adobe Acrobat reader on your PC/Notebook (NOTE:

When clicked Adobe Reader will start installing. Click Cancel to stop).

Click **EXIT** when finish or anytime you want to abort.

#### **ENHWI-2AN3 User's Manual**

## **ENHWI-2AN3 Setup Wizard**

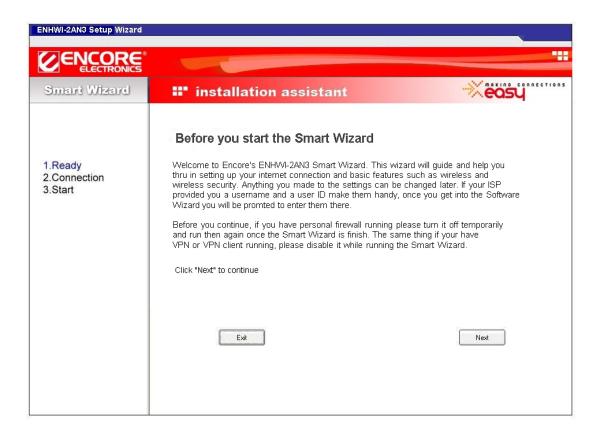

Click Next to proceed to the next step. Click **Exit>** to abort.

#### **ENHWI-2AN3 User's Manual**

Encore Electronics Inc.

Tel – (626) 336-4567

Fax - (626) 336-2345

Web Site - www.encore-usa.com

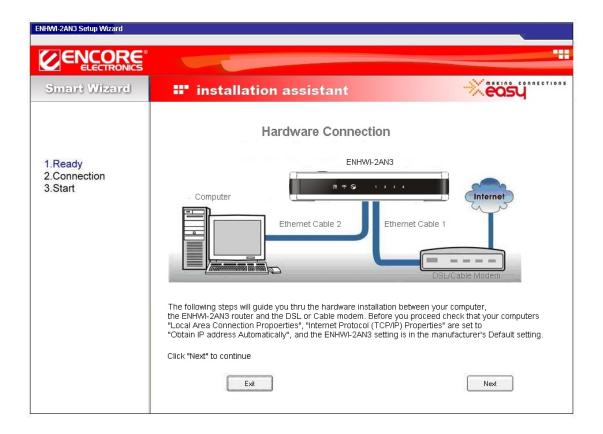

Make sure your **DSL/CABLE modem** is setup and working prior to this Smart Wizard. If not, call your Internet Service Provider and have them check and help you in setting up your DSL/Cable modem.

Click Next to proceed.

#### **ENHWI-2AN3 User's Manual**

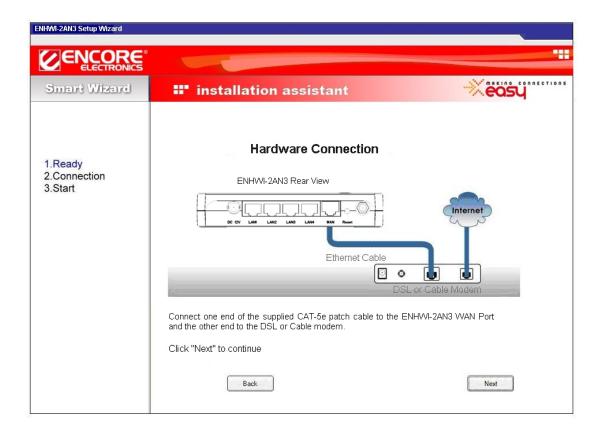

Check the Cable or DSL Modem and the ENHWI-2AN3 connection.

#### **ENHWI-2AN3 User's Manual**

Encore Electronics Inc. Tel – (626) 336-4567

Fax - (626) 336-2345

Web Site - www.encore-usa.com

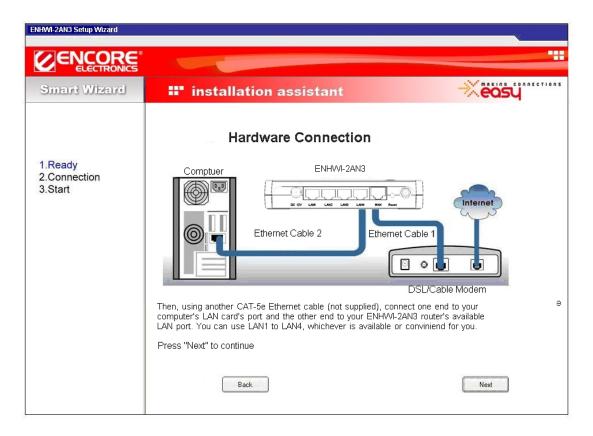

Check power connection for modem as well as ENHWI-2AN3.

Make sure the antenna is connected to rear panel of ENHWI-2AN3.

Click <Next> to proceed.

#### **ENHWI-2AN3 User's Manual**

Encore Electronics Inc. Tel - (626) 336-4567 Fax - (626) 336-2345

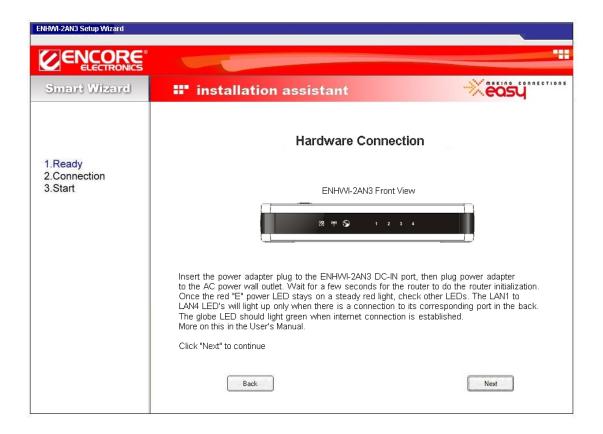

Notice the LED will light up on this stage. If not, check back the procedures.

Click Next to configure WAN & Wireless settings.

#### **ENHWI-2AN3 User's Manual**

Encore Electronics Inc. Tel – (626) 336-4567

Fax - (626) 336-2345

Web Site - www.encore-usa.com

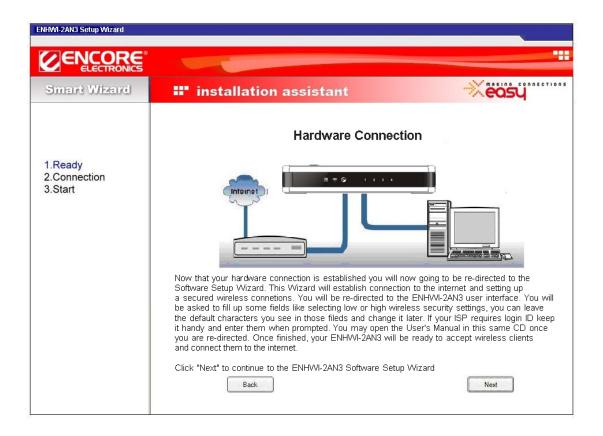

#### Logging into the Software Wizard for the first time:

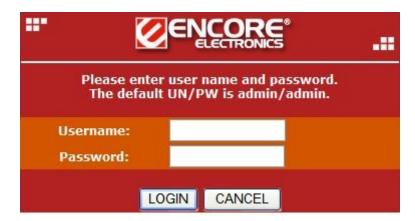

#### **ENHWI-2AN3 User's Manual**

Encore Electronics Inc.

Tel - (626) 336-4567

Fax - (626) 336-2345

Web Site - www.encore-usa.com

Enter the factory default username is admin and password is also admin. Click

LOGIN to continue. Your default browser screen will connect to the ENHWI-2AN3

User Interface screen using the factory default address http://192.168.0.1 .

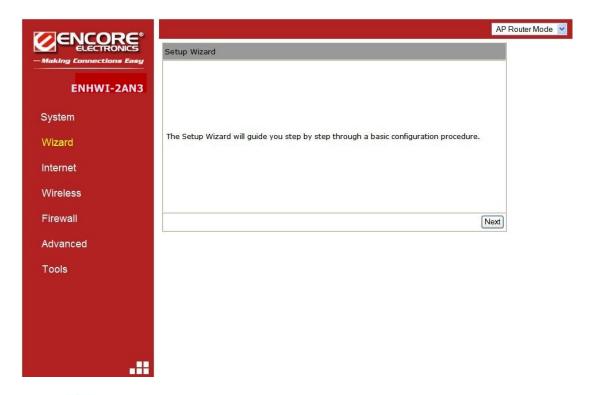

Click Next to enter the mode selection screen.

#### **ENHWI-2AN3 User's Manual**

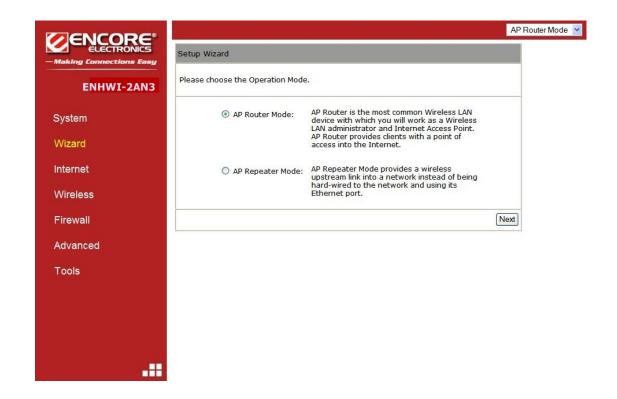

Select the mode your ENHWI-2AN3 is going to use. The Setup Wizard will skip the WAN configuration under **AP Repeater Mode**.

Click Next and your ENHWI-2AN3 will automatically detect your "Internet" Network settings.

#### **ENHWI-2AN3 User's Manual**

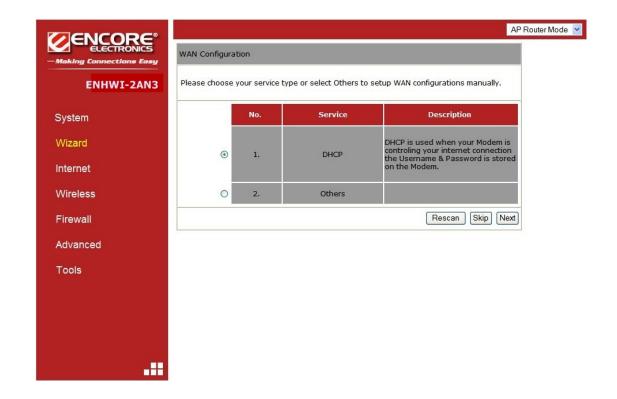

The Smart Wizard will detect the DHCP and PPPoE connections automatically. In the picture above it shows that the Smart Wizard detected a DHCP server. You can choose the detected service type or select "Others" to setup the WAN settings manually.

#### **ENHWI-2AN3 User's Manual**

Encore Electronics Inc. Tel - (626) 336-4567 Fax - (626) 336-2345

Web Site - www.encore-usa.com

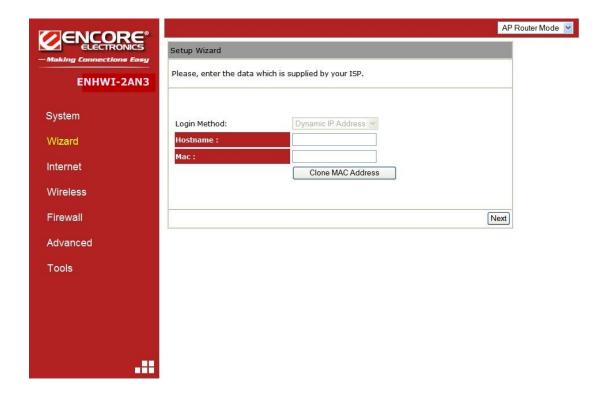

Here, you can configure the host name and MAC address of the ENHWI-2AN3. The "Clone MAC Address" button clones the MAC address of your PC and use it as the MAC address of your ENHWI-2AN3 router instead of the real MAC address of the router.

The Smart Wizard has finished setting up the **WAN Configuration** portion. Click to proceed to other portions.

**Setting up the Wireless LAN** 

#### **ENHWI-2AN3 User's Manual**

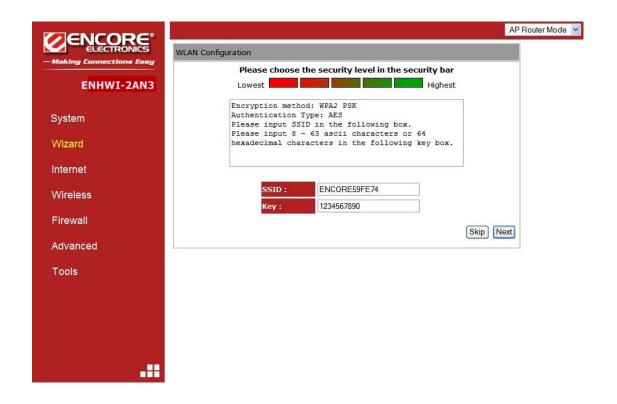

Enter the name for your wireless network SSID (the default is ENCORE59FE74) and security key (default is 1234567890). Move and point your mouse over to the security level blocks from the weakest (red block) to the strongest (green block), and click on the selected block to select the level of security you desired. The "Key" type will depend on the wireless security you selected. If you choose WEP as the wireless security you will be prompted whether an ASCII or Hexadecimal is your preferred key type. Hexadecimal requires 10 character digits on the KEY: field.

Click Next to proceed

#### **ENHWI-2AN3 User's Manual**

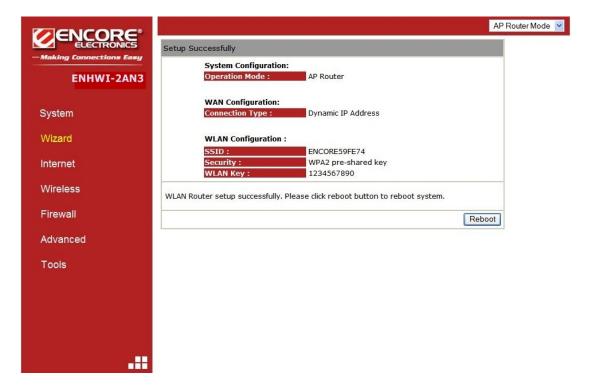

To save configuration changes click

Reboot

#### NOTE:

After the Wireless settings are saved and the ENHWI-2AN3 is rebooted, you need to reconnect your WLAN client using the new security settings you just changed. You will need to reenter the new wireless security key for the client and the ENHWI-2AN3 reestablish wireless connections.

# XI – How to login to the ENHWI-2AN3 Web Based Graphical User Interface

The ENHWI-2AN3 use a web based user interface for setting up your router's configuration, it can be access through your web browser such as Internet Explorer or Mozilla Firefox.

### ENHWI-2AN3 web based user interface login procedure

1. OPEN your browser (Example: Internet Explorer, Mozilla, Netscape, etc).

#### **ENHWI-2AN3 User's Manual**

Encore Electronics Inc. Tel – (626) 336-4567 Fax – (626) 336-2345

Web Site – www.encore-usa.com

2. Type-in http://192.168.0.1 exactly in address field and hit the [Enter] key on your keyboard.

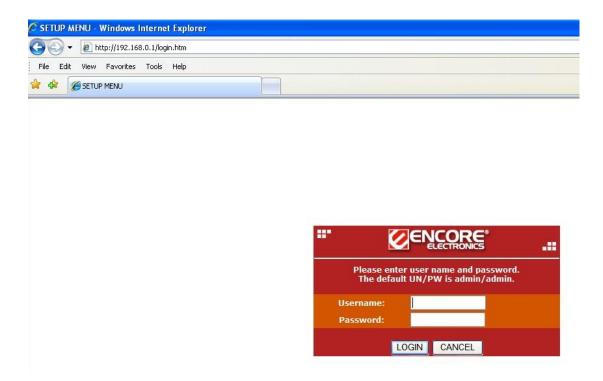

- 3. Type-in the ENHWI-2AN3 Username and Password (the factory default is admin and admin)
- 4. Click LOGIN to navigate into the ENHWI-2AN3 configuration home page.
- 5. You will see the configuration home page of the ENHWI-2AN3 as follows.

#### **ENHWI-2AN3 User's Manual**

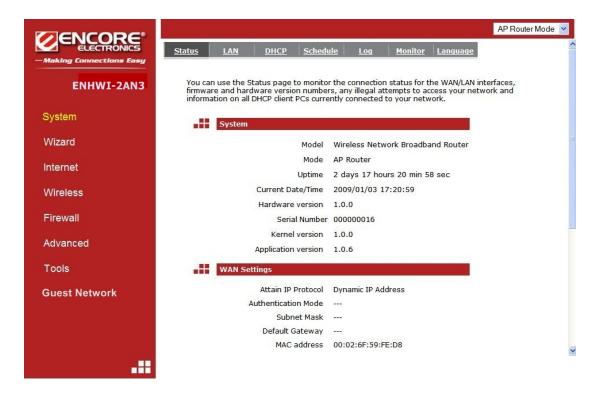

ENHW-2AN3 Home Page Screen

## XII - The AP Router Mode

## **SYSTEM**

#### System:

Shows the Uptime, Hardware information, Serial number as well as the Firmware version information and other vital information

#### Status Tab

This page allows you to monitor the status of your router.

#### **ENHWI-2AN3 User's Manual**

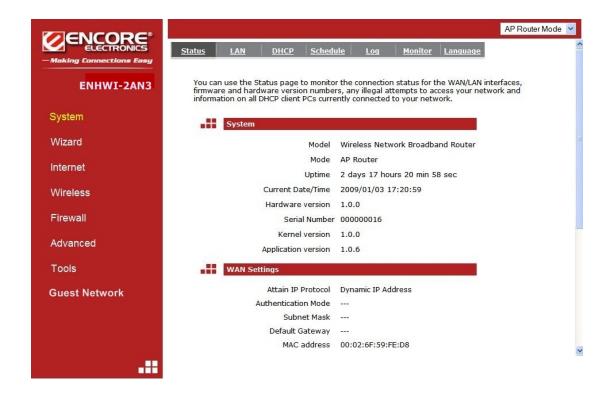

#### 1. WAN Settings:

Scroll down to see the full information. This section displays whether the WAN port is connected to a Cable / DSL modem. It also displays the router's WAN IP address, Subnet Mask, ISP Gateway, MAC address and the Primary DNS.

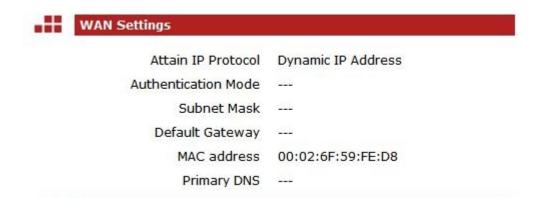

#### **ENHWI-2AN3 User's Manual**

#### 2. LAN Settings:

Scroll down to see this section, displays the ENHWI-2AN3 Router's LAN ports current information. It also shows whether the DHCP Server is enabled or disabled.

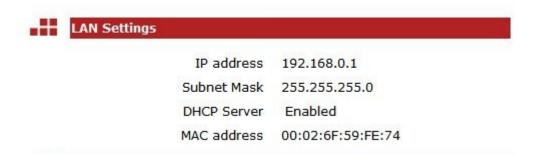

3. WLAN Settings: Scroll down to see this section. This section displays the current WLAN configuration settings. The wireless configuration details such as the SSID, Security settings, ESSID, BSSID, Channel number and wireless clients connected info are briefly shown.

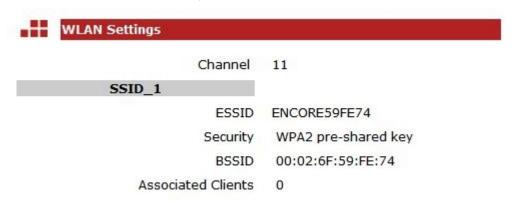

LAN Tab

#### **ENHWI-2AN3 User's Manual**

| ELECTRONICS  - Making Connections Easy | <u>Status</u>       | LAN                          | DHCP                       | Schedule                     | Loq                          | <u>Monitor</u>             | Language                          | AP Router Mode             |
|----------------------------------------|---------------------|------------------------------|----------------------------|------------------------------|------------------------------|----------------------------|-----------------------------------|----------------------------|
| ENHWI-2AN3                             | You can<br>LAN clie | n enable the<br>ent PCs. The | e Broadband<br>e broadband | l routers DH<br>I router mus | CP server to<br>t have an IF | dynamically<br>Address for | allocate IP Add<br>the Local Area | resses to your<br>Network. |
| System                                 | -== 1               | AN IP                        |                            |                              |                              |                            |                                   | )                          |
| Wizard                                 |                     | IP addr<br>IP Subi           | ress :<br>net Mask :       |                              | 2.168.0.1                    |                            |                                   |                            |
| Internet                               |                     |                              | Spanning 1                 | Γree : Dis                   | sabled 💌                     |                            |                                   |                            |
| Wireless                               | -== 0               | HCP Serve                    | er<br>Gerver :             | le.                          | abled 🕶                      |                            |                                   |                            |
| Firewall                               |                     | Lease t                      | time :                     | Fo                           | rever ×                      |                            |                                   |                            |
| Advanced                               |                     | End IP                       | :                          | 192                          | 2.168.0.200                  |                            |                                   |                            |
| Tools                                  |                     | Domain                       | name:                      | EN                           | IHWI-2AN3                    |                            | A                                 | pply Cancel                |
|                                        |                     |                              |                            |                              |                              |                            |                                   |                            |
|                                        |                     |                              |                            |                              |                              |                            |                                   |                            |
|                                        |                     |                              |                            |                              |                              |                            |                                   |                            |

The LAN Tab is where LAN settings can be changed. If you are an entry level user, after hooking up the necessary cables, try to access the internet from your computer. If you can open a website with no problem, leave the settings as it is. If changes were made, click the Apply button to save the changed configurations.

#### **LAN IP**

IP address: 192.168.0.1 is the router's LAN manufacturers default IP address (this will also be the "Default Gateway" IP address of your LAN clients). It can be change based on your LAN design and configurations. Typical designs don't need to change this IP address.

**IP Subnet Mask:** 255.255.255.0 specifies the Subnet Mask address for your LAN segment. This is based on the IP address range used.

#### **ENHWI-2AN3 User's Manual**

**802.1d Spanning Tree:** This is disabled by default. If 802.1d Spanning Tree function is enabled, this router will use the spanning tree protocol to prevent network loops.

#### **DHCP Server**

**DHCP Server:** This can be enabled or disabled, "Enabled" by default.

**Lease time:** Lease time assigned to all IP address by the DHCP server.

**Start IP:** This is the first IP address in the IP pool range in which are being assigned and leased to DHCP clients.

End IP: This is the end of the IP address pool range

**Domain Name:** The Domain Name for the existing or customized network.

DHCP Tab

#### **ENHWI-2AN3 User's Manual**

| <b>ZENCORE</b> °          |                                                                            |                   | AP Router Mode     |  |  |  |  |
|---------------------------|----------------------------------------------------------------------------|-------------------|--------------------|--|--|--|--|
| ELECTRONICS               | Status LAN DHCP                                                            | Schedule Log Mon  | itor Language      |  |  |  |  |
| — Making Connections Easy |                                                                            |                   |                    |  |  |  |  |
| ENHWI-2AN3                | DHCP Client Table                                                          |                   |                    |  |  |  |  |
| System                    | This DHCP Client Table shows client IP address assigned by the DHCP Server |                   |                    |  |  |  |  |
| System                    | IP address                                                                 | MAC address       | Expiration Time    |  |  |  |  |
| Wizard                    | 192.168.0.100                                                              | 00:21:70:BE:37:B2 | Forever            |  |  |  |  |
| Internet                  | Refresh                                                                    |                   |                    |  |  |  |  |
| Wireless                  |                                                                            |                   |                    |  |  |  |  |
| Firewall                  | ☐ Enable Static DHCP IP  IP address                                        |                   | address            |  |  |  |  |
| Advanced                  | Add Reset                                                                  |                   |                    |  |  |  |  |
| Tools                     |                                                                            |                   |                    |  |  |  |  |
|                           | Current Static DHCP Table                                                  | ddress            | MAC address Select |  |  |  |  |
|                           | Delete Selected                                                            | Delete All Reset  |                    |  |  |  |  |
|                           | Delete Selected                                                            | Delete All        | Apply Cancel       |  |  |  |  |
|                           |                                                                            |                   |                    |  |  |  |  |
| - <del> </del>            |                                                                            |                   |                    |  |  |  |  |
|                           |                                                                            |                   |                    |  |  |  |  |

This is where to view the current LAN clients that have assigned or leased IP address by the DHCP server. This screen also shows all the DHCP clients that are currently connected to your network. The table shows the assigned or leased IP address, MAC address and the lease expiration data for each DHCP clients. Use the **<Refresh>** button to update the available information. Click the **<Refresh>** button to get the updated table.

You can click to put a check mark on "Enable Static DHCP IP". It is possible to add more static DHCP IP addresses. They are listed in the table "Current Static DHCP Table". IP address can be deleted if wanted to.

Click the **<Apply>** button to save the changes made to the configuration.

#### Schedule Tab

#### **ENHWI-2AN3 User's Manual**

This page allows users to set up a scheduled function for the Firewall and Power Saving features of the ENHWI-2AN3 router.

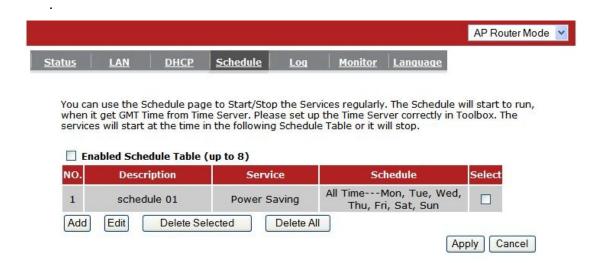

Edit the scheduled function to allow configuration for firewall or power savings services. Fill in the schedule and select type of service you desired. Click **<Apply>** to save the settings.

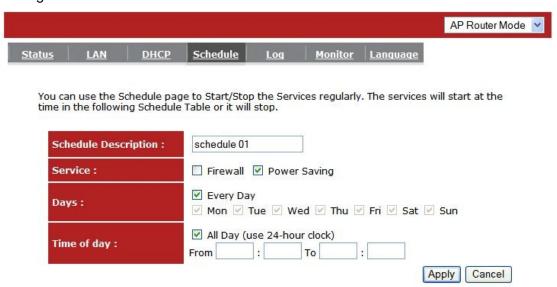

#### **ENHWI-2AN3 User's Manual**

The "Schedule" table screen lists the pre-scheduled services. Select any of the schedules by using the check box located on the right side of each line to edit or Delete selected schedule line.

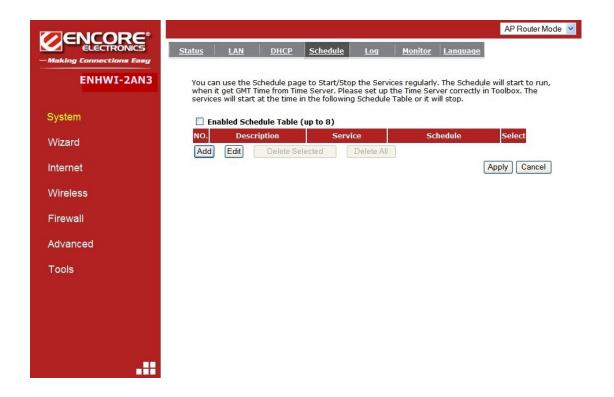

## Event Log Tab

On this "Event Log" screen, it displays all events and events information occurred after the start-up. Scroll down to see more. The Event Log can be saved to the local file-storage device such as hard disc drive by using the **<Save>** button, or the Event Log can be emptied using the **<Clear>** button. Use the **<Refresh>** button to reset the Event Log and to get the most updated information. When the router is powered OFF, the Event Log will be wiped out and will come up empty. The saved logs can be uploaded and viewed again.

#### **ENHWI-2AN3 User's Manual**

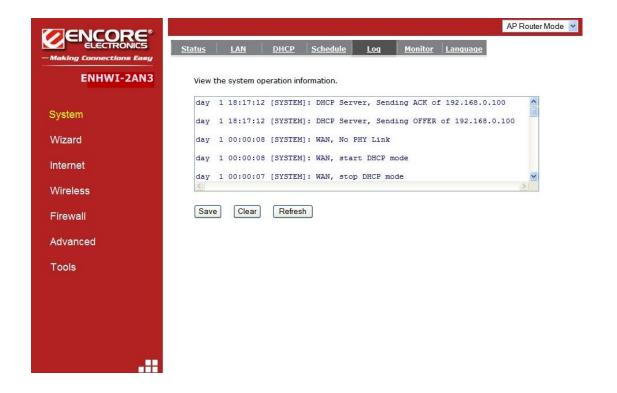

#### Monitor Tab

This screen shows the histogram of the network connection on WAN, LAN & WLAN. Auto refresh keeps information updated frequently.

#### **ENHWI-2AN3 User's Manual**

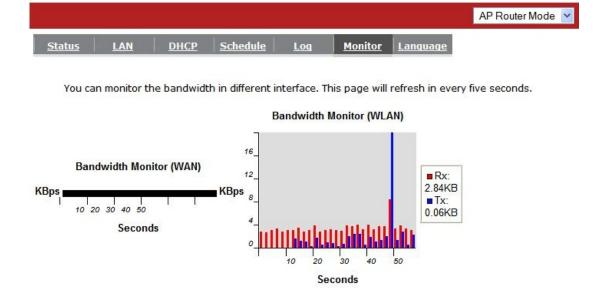

# Language Tab

This is where you select preferred language.

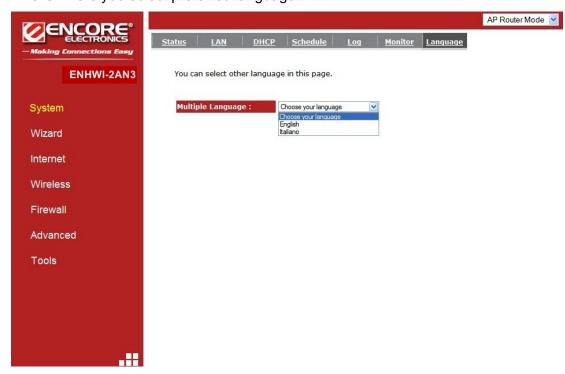

#### **ENHWI-2AN3 User's Manual**

Encore Electronics Inc. Tel - (626) 336-4567 Fax - (626) 336-2345

Web Site - www.encore-usa.com

# **WIZARD**

Click **Wizard** to configure the basic functionalities of the ENHWI-2AN3 Router. A popup Setup Wizard Window will be immediately displayed. If the popup window for Setup Wizard failed to appear check your Popup Settings and make sure popup is allowed at least temporarily for this purpose. Before you continue, check all the needed cables if they are properly hooked up. Check your DSL or Cable Modem if working properly and is connected to your ISP and then click **<Next>.** Refer to the **Smart Wizard** section for more details.

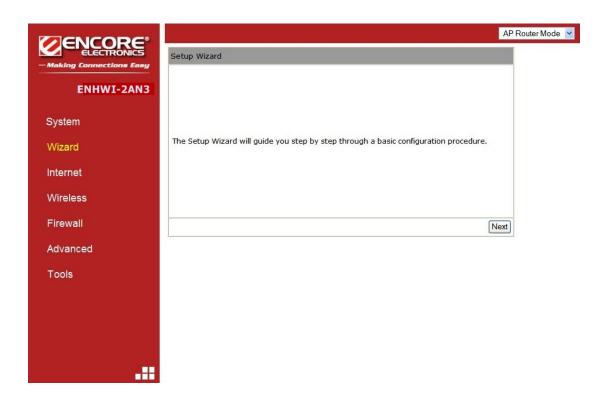

# INTERNET

#### **ENHWI-2AN3 User's Manual**

### - Status

This page shows the current Internet connection type and status

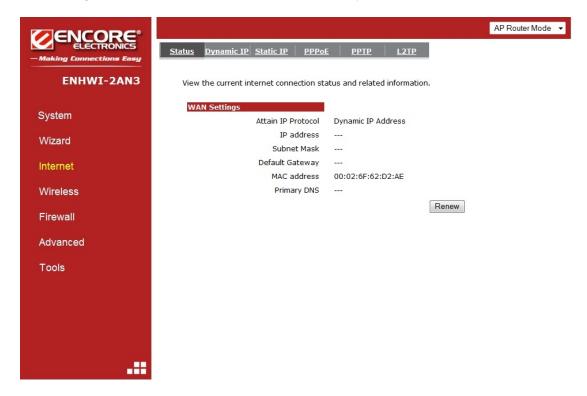

# - Dynamic IP

Use the MAC address when registering for the Internet service, and do not change it unless required by your ISP. If your ISP use the MAC address of the Ethernet card as an identifier, connect only the PC with the registered MAC address to the broadband router and click the **<Clone MAC Address>** button. This will replace the current MAC address with the already registered Ethernet card MAC address.

#### **ENHWI-2AN3 User's Manual**

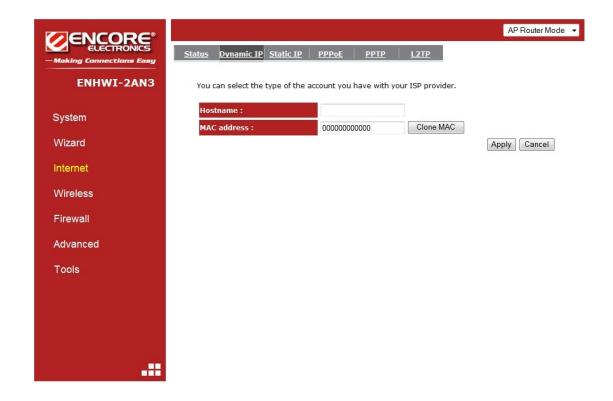

**Host Name:** This is optional.

MAC address: The default value is set to the WAN's physical address or MAC of

the broadband router.

## - Static IP

If your ISP Provider has assigned a fixed public IP address for you to use, enter the assigned IP address, Subnet Mask, Default Gateway IP address, Primary and Secondary DNS (if available) of your ISP provider.

### **ENHWI-2AN3 User's Manual**

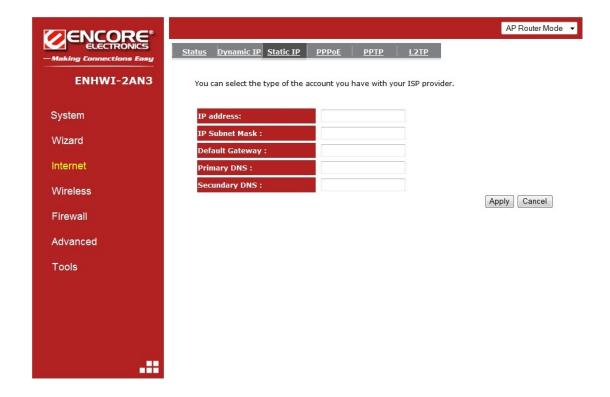

- Point-to-Point Protocol over Ethernet (PPPoE)

#### **ENHWI-2AN3 User's Manual**

| ENCORE®                                |                                  |                                         | AP Router Mode ▼ |
|----------------------------------------|----------------------------------|-----------------------------------------|------------------|
| ELECTRONICS  - Making Connections Easy | Status Dynamic IP Static IP      | PPPOE PPTP L2TP                         |                  |
| ENHWI-2AN3                             | You can select the type of the a | ccount you have with your ISP provider. |                  |
| System                                 | Login :                          |                                         |                  |
| Wizard                                 | Password : Service Name          |                                         |                  |
| Internet                               | мти:                             | 1492 (512<=MTU Value <=1492)            |                  |
| Wireless                               | Authentication type : Type :     | Auto ▼  Keep Connection ▼               |                  |
| Firewall                               | Idle Timeout :                   | 10 (1-1000 Minutes )                    |                  |
| Advanced                               |                                  |                                         | Apply Cancel     |
| Tools                                  |                                  |                                         |                  |
| 10013                                  |                                  |                                         |                  |
|                                        |                                  |                                         |                  |
|                                        |                                  |                                         |                  |
|                                        |                                  |                                         |                  |
|                                        |                                  |                                         |                  |

**Login / Password:** Enter the PPPoE username and password assigned by your ISP Provider or internet service provided.

**Service Name:** This is optional.

Maximum Transmission Unit (MTU): This is the maximum size of the packets.

Type: Keep Connection - will stay connected to the Internet

Automatic Connection - automatically connects to the Internet when
an application needs it, and drops the connection after the designated
idle time period.

**Manual Connection** – manually connect and disconnect to the internet by the user

Idle Timeout (available only under Automatic Connection): This is a maximum period of time for which the Internet connection is maintained

#### **ENHWI-2AN3 User's Manual**

during inactivity. If the application is inactive for certain time designated here the internet connection will be automatically dropped.

# - Point-to-Point Tunneling Protocol (PPTP)

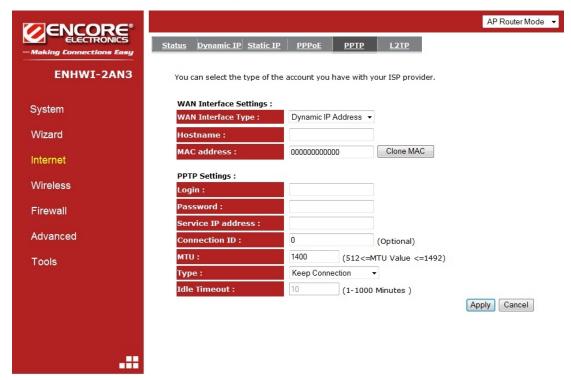

PPTP allows the secure connection over the Internet by simply dialing in to a local point provided by your ISP provider. The image screen allows client PCs to establish a normal PPTP session and provides hassle-free configuration of the PPTP client on each client PC.

Click **<Apply>** to save configuration and connect to ISP provider.

#### **ENHWI-2AN3 User's Manual**

# - Layer 2 Tunneling Protocol (L2TP)

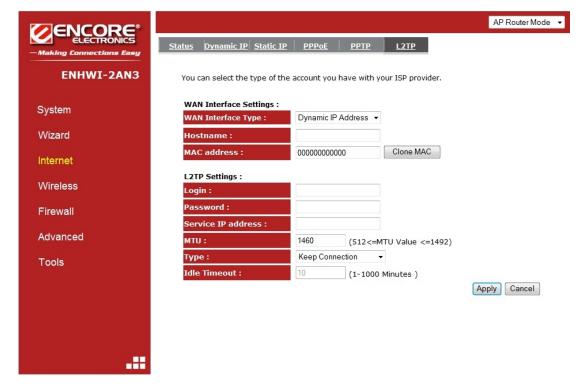

## **WAN Interface Settings:**

## **WAN Interface Type:**

- Dynamic IP Address Use the DHCP client function to retrieve WAN port IP address, which will used to establish theL2TP tunnel. The router's L2TP tunnel address will be assigned after tunnel is established, which will be different from the WAN IP address it gets earlier.
- Hostname: This is optional. If your ISP requires you to put a hostname, you may enter it here.
- MAC address: Optional. This address will overwrite WAN port default MAC address. If your ISP provides this MAC address, enter it here. You can also click "Clone MAC" button to clone your PC's MAC address to overwrite WAN port default MAC address.
- DNS: Optional. If your ISP doesn't provide you with a DNS server address automatically through DHCP, enter a DNS server IP address here, if "Service IP/Name" field is domain name in "L2TP Settings".

#### **ENHWI-2AN3 User's Manual**

- Static IP Address Manually configure WAN port IP address, contents of this are:
  - My IP Address: This is the WAN port IP address provided by your ISP to establish the L2TP tunnel.
  - My Subnet Mask: This is the WAN port Subnet Mask provided by your ISP to establish the L2TP tunnel.
  - Gateway IP Address: This is the WAN port Gateway IP address provided by your ISP to establish L2TP tunnel.
  - DNS: This is optional. This is the WAN port DNS address provided by your ISP to resolve the website IP Address into the domain or URL name during establishing L2TP tunnel if you use domain name in "Service IP/Name" instead of IP address.

### **L2TP Settings:**

- Login: Enter the L2TP username assigned by your ISP Provider.
- Password : Enter the L2TP password assigned by your ISP Provider.
- Service IP/Name: Enter the L2TP server IP address or domain name.
- MTU: What would you select would be the maximum size of packets. Keep it in default if you are not familiar with this setting.
- Type:
  - o **Keep Connection** stay connected to the Internet
  - Automatic Connection automatically connects to the Internet when an application needs it, and drops the connection after the designated idle time period.
  - Manual Connection manually connect and disconnect to the internet by the user
- Idle Timeout: This function is available only if Automatic Connection is selected under "Type". This is a maximum period of time for which the Internet connection is maintained during inactivity. If the application is inactive for certain time designated here the internet connection will be automatically dropped.

#### **ENHWI-2AN3 User's Manual**

# **WIRELESS**

#### - Basic

In basic setting page, you can set wireless Radio, Mode, Band, SSID, and Channel.

| 1585-555    | (formania and                       |                 | Same Care                | 17000000 | - Newson and I | ACADISM NO. 1 |                |
|-------------|-------------------------------------|-----------------|--------------------------|----------|----------------|---------------|----------------|
| <u>isic</u> | Advanced                            | <u>Security</u> | <u>Filter</u>            | WPS      | Client List    | Policy        |                |
|             |                                     |                 |                          |          |                |               |                |
|             | page allows y<br>used for the w     |                 |                          |          |                | nnection. Th  | ese parameters |
|             | and the second second second second |                 |                          |          |                |               |                |
|             | Radio :                             |                 | <ul><li>Enable</li></ul> | ODisable |                |               |                |
|             | Mode:                               |                 | AP 🕶                     |          |                |               |                |
|             | Band :                              |                 | 2.4 GHz (B               | +G+N) 💌  |                |               |                |
|             | Enable SSI                          | D#:             | 1 🕶                      |          |                |               |                |
|             | SSID1:                              |                 | ENCORE5                  | 9FE74    |                |               |                |
|             | Auto Chan                           | inel:           | ○ Enable                 | O Disab  | le             |               |                |
|             | Channel:                            |                 | 11 🗸                     |          |                |               |                |
|             |                                     |                 |                          |          |                |               |                |

**Radio:** You can turn on/off wireless radio. If wireless Radio is turned off, the ENHWI-2AN3 will not take wireless connections.

Mode: Three operation modes for selections, the AP router and AP router with WDS. If you choose AP Router Mode, there will be two selections under it, the AP or WDS function in the drop-down menu.

**Band:** You can select the wireless standards running on your network environment such as the following:

2.4 GHz(B): If all your clients are using 802.11b

2.4 GHz(N): If all your clients are using 802.11n

**2.4 GHz(B+G):** If both 802.11b or a 802.11g

#### **ENHWI-2AN3 User's Manual**

Encore Electronics Inc.

Tel - (626) 336-4567

Fax - (626) 336-2345

Web Site - www.encore-usa.com

2.4 GHz(G): If all your clients are using 802.11g

**2.4 GHz(B+G+N):** If your clients are mixed using 802.11b, 802.11g, or 802.11n

**Enable ESSID:** ENHWI-2AN3 supports up to 4 SSID. Use the down arrow to select the number of SSID you wanted to have in your wireless LAN. Once established you can set the security policy settings for each. See "Policy" section for more details.

**ESSID1 to ESSID4:** ESSID is the name of your wireless network. It is recommended to use a unique name to identify your wireless device in the LAN. This is case sensitive and up to 32 printable characters.

**Auto Channel:** Disable by default. If Enabled will automatically search all channels and automatically change to the clearest channel detected. Different items are visible below the **Auto Channel**.

**Channel:** Channel 11 by default. This is visible only when the **Auto Channel** is disabled. You can enter your preferred channel number here for the ENHWI-2AN3 wireless LAN.

Check Channel Time: This menu is visible only when the Auto Channel is enabled. Selections are from One Hour to One Week.

This is the duration of when will the ENHWI-2AN3 check for and use the clearest channel in the area automatically.

#### - WDS with AP Router

#### **ENHWI-2AN3 User's Manual**

Wireless Distribution System. The WDS is a way of interconnecting wireless routers and allow an extended wireless network coverage using multiple wireless routers without the use of a wired backbone. Each WDS AP requires the same channel and encryption type to work.

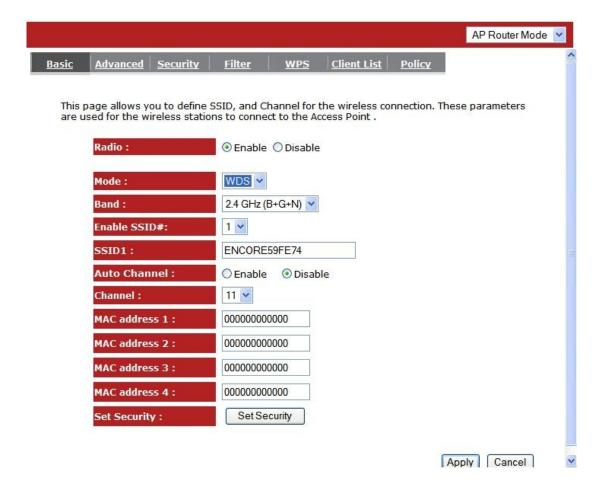

MAC address 1~4: Please enter the MAC address of the neighboring APs that participates in the WDS. A maximum of 4 devices are allowed.

**Set Security:** WDS Security depends on your AP security settings. Note: It does not support **mixed mode** such as WPA-PSK/WPA2-PSK Mixed mode.

#### **ENHWI-2AN3 User's Manual**

### - Advanced

On this tab you can set the advanced wireless settings. If you're in doubt what to enter or use here, leave these settings as it is. This is for advance users only. Wrong parameters can make the router un-operational.

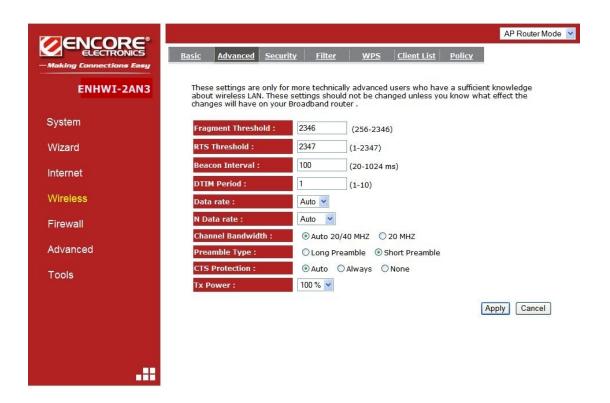

Fragment Threshold: Default value is 2346. Specifies the maximum size of a

#### **ENHWI-2AN3 User's Manual**

packet during the fragmentation of data to be transmitted. If you set this value

too low, it will result in a bad performance.

RTS Threshold: Default value is 2347. When the packet size is smaller than

the RTS threshold, the wireless router will not use the RTS/CTS mechanism to

send this packet.

**Beacon Interval:** Default value is 100. This is the interval of time that this

wireless router broadcasts a beacon. A Beacon is used to synchronize the

wireless network.

DTIM Period: Default value is 1. Enter a value between 1 and 255 for the

Delivery Traffic Indication Message (DTIM). A DTIM is a

countdown informing clients of the next window for listening to

broadcast and multicast messages.

Data Rate: The "Data Rate" is the rate that this access point uses to transmit

data packets. The access point will use the highest possible

selected transmission rate to transmit the data packets.

N Data Rate: The "Data Rate" is the rate that this access point uses to transmit

data packets for N compliant wireless nodes. Highest to lowest

data rate can be fixed.

**Channel Bandwidth:** This is the range of frequencies that will be used.

Preamble Type: The "Long Preamble" can provide better wireless LAN

compatibility while the "Short Preamble" can provide better

wireless LAN performance.

**ENHWI-2AN3 User's Manual** 

Encore Electronics Inc.

Tel - (626) 336-4567

Fax - (626) 336-2345

Web Site - www.encore-usa.com

50

CTS Protection: It is recommended to enable the protection mechanism. This mechanism can decrease the rate of data collision between 802.11b and 802.11g wireless stations. When the protection mode is enabled, the throughput of the AP will be a lower due to an increase of data frame transmission.

**TX Power:** 10% to 100%. Default value is 100%.

## - Security

ENHWI-2AN3 provides complete wireless LAN security types. Selections are WEP, IEEE 802.1x, IEEE 802.1x with WEP, WPA with pre-shared key or PSK and WPA with RADIUS. With these wireless securities, unauthorized access can be prevented. Make sure all other wireless stations use the same security type, and were setup with the same security key.

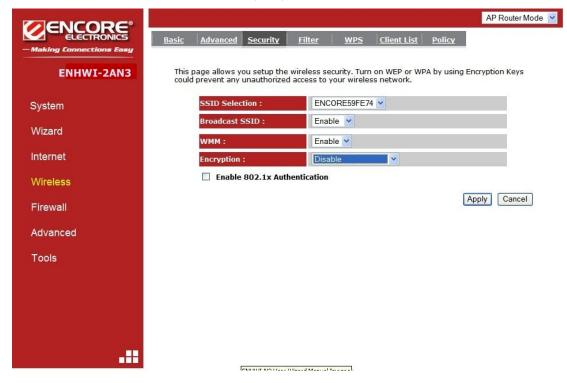

#### **ENHWI-2AN3 User's Manual**

Encore Electronics Inc.
Tel – (626) 336-4567
Fax – (626) 336-2345

Web Site – www.encore-usa.com

**ESSID Selection: ENHWI-2AN3** router supports multiple ESSID, you can name your wireless ESSID here.

Broadcast ESSID: If you enabled "Broadcast ESSID", every wireless station located within the coverage of this Router can see this ESSID. If you are building a public wireless network, enabling this feature is recommended. Disabling "Broadcast ESSID" can provide better security.

**WMM:** Wi-Fi Multi Media if enabled supports QoS to dedicate line and other resource for better audio, video and voice streaming to a particular station and applications.

**Encryption:** If set to Disable, the router will have no protection against uninvited wireless guests, your LAN will be prone to hackers. It is highly recommended to Enable this function and set your own wireless security.

### **Enable 802.1x Authentication**

IEEE 802.1x is an authentication protocol using RADIUS server. When this is Enabled, every LAN user must use an account to login to this Access Point before accessing the wireless LAN. The authentication is processed by a RADIUS server. This mode only authenticates users by IEEE 802.1x, but it does not encrypt the data during communication.

**ENHWI-2AN3 User's Manual** 

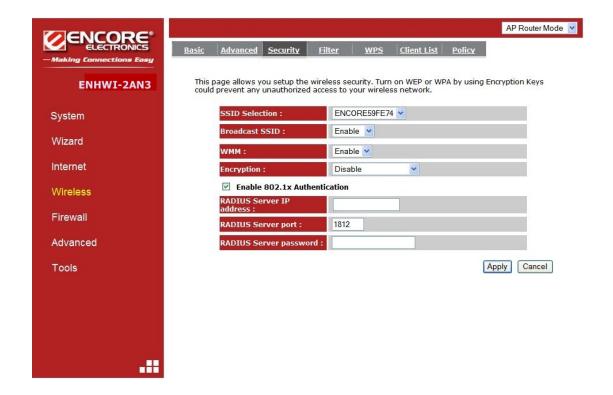

## **WEP Encryption**

When you select 64-bit or 128-bit WEP key, you have to enter WEP keys to encrypt data. You can generate the key by yourself. You can enter up to four WEP keys and select one of them as a default key. The AP can receive any packet encrypted by one of the four keys.

#### **ENHWI-2AN3 User's Manual**

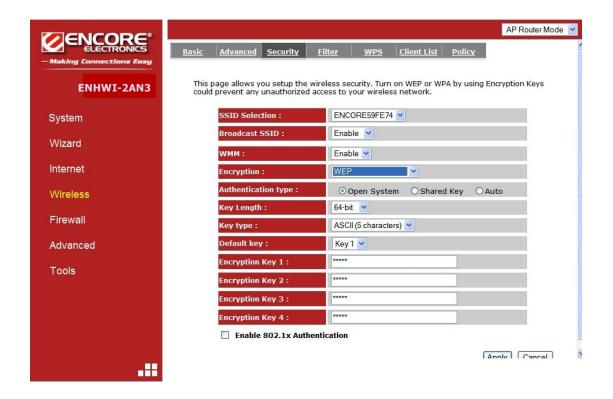

Authentication Type: There are two authentication types: "Open System" and "Shared Key". Both AP and wireless client must be configured with the same authentication type.

**Key Length:** You can select the WEP key length for encryption, 64-bit or 128-bit. The larger the key will be the higher level of security is used, but the throughput will be lower.

**Key Type:** You may select ASCII Characters (alphanumeric format) or Hexadecimal Digits (in the "A-F", "a-f" and "0-9" range) to be the WEP Key.

**Default Key:** It's the key used to encrypt data.

#### **ENHWI-2AN3 User's Manual**

**Key1 - Key4:** The WEP keys are used to encrypt data transmitted in the wireless network. Use the following rules to setup a WEP key on the device.

**64-bit WEP:** input 10-digits Hex values (in the "A-F", "a-f" and "0-9" range) or 5-digit ASCII character as the encryption keys.

**128-bit WEP:** input 26-digit Hex values (in the "A-F", "a-f" and "0-9" range) or 13-digit ASCII characters as the encryption keys.

Click **<Apply>** at the bottom of the screen to save the above configurations.

## WPA Pre-Shared Key Encryption

Wi-Fi Protected Access (WPA) is an advanced security standard. You can use a pre-shared key to authenticate wireless stations and encrypt data during communication. It uses TKIP or CCMP (AES) to change the encryption key frequently. The encryption key is not easy to be cracked by hackers. This is the best security available.

**ENHWI-2AN3 User's Manual** 

Encore Electronics Inc. Tel – (626) 336-4567 Fax – (626) 336-2345

Web Site - www.encore-usa.com

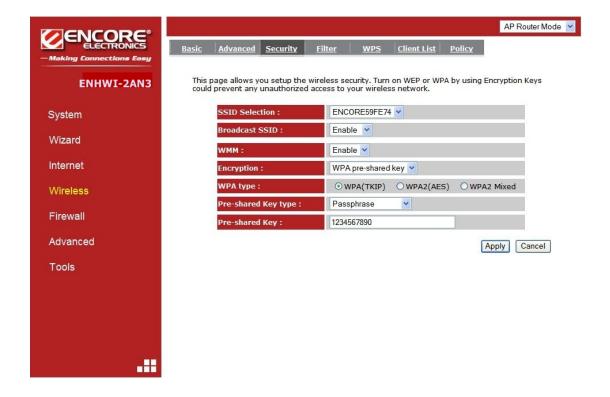

### **WPA-RADIUS Encryption**

Wi-Fi Protected Access (**WPA**) is an advanced security standard. You can use an external RADIUS server to authenticate wireless stations and provide the session key to encrypt data during communication.

It uses **TKIP** or **CCMP** (**AES**) to change the encryption key frequently. Press **<Apply>** button when you are done.

#### **ENHWI-2AN3 User's Manual**

Encore Electronics Inc. Tel – (626) 336-4567 Fax – (626) 336-2345

Web Site - www.encore-usa.com

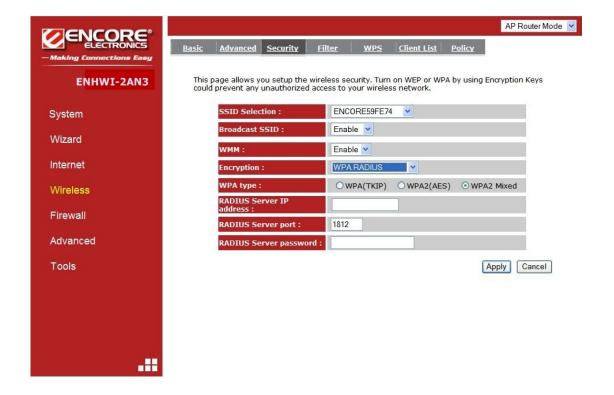

# - MAC Address Filtering

This wireless router supports MAC Address Control, which prevents unauthorized clients from accessing your wireless network.

#### **ENHWI-2AN3 User's Manual**

Encore Electronics Inc. Tel – (626) 336-4567 Fax – (626) 336-2345

Web Site – www.encore-usa.com

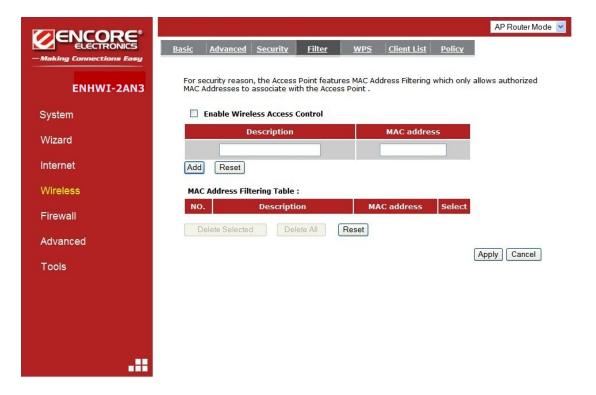

Enable wireless access control: Enable the wireless access control function

## Adding an address into the list

Enter the "MAC Address" and "Description" of the wireless station to be added and then click **<Add>**. The wireless station will now be added into the "MAC Address Filtering Table" below. If you are having any difficulties filling in the fields, just click "Reset" and both "MAC Address" and "Description" fields will be cleared.

#### Remove an address from the list

If you want to remove a MAC address from the "MAC Address Filtering Table", select the MAC address that you want to remove in the list and then click "Delete Selected". If you want to remove all the MAC addresses from the list, just click the **<Delete All>** button. Click **<Reset>** will clear your current selections.

Click **<Apply>** at the bottom of the screen to save the above configurations.

#### **ENHWI-2AN3 User's Manual**

Encore Electronics Inc. Tel – (626) 336-4567

Fax – (626) 336-2345

Web Site – www.encore-usa.com

## - Wi-Fi Protected Setup™ (WPS™)

WPS<sup>™</sup> is the simplest way to establish a connection between the wireless clients and the wireless router. You don't have to select the encryption mode and fill in a long encryption passphrase every time when you try to setup a wireless connection. You only need to press a button on both wireless client and wireless router, and the WPS will do the rest for you.

The wireless router supports two types of WPS, the WPS via Push Button and WPS via PIN code. If you want to use the Push Button, you have to push a specific button on the wireless client or in the utility of the wireless client to start the WPS mode, and switch the wireless router to WPS mode. You can simply push the WPS button of the wireless router, or click the 'Start to Process' button in the web configuration interface. If you want to use the PIN code, you have to know the PIN code of the wireless client and switch it to WPS mode, then fill-in the PIN code of the wireless client through the web configuration interface of the wireless router.

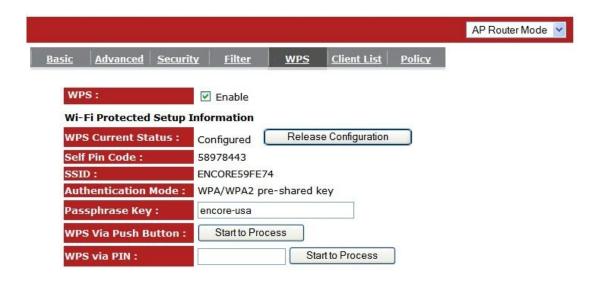

#### **ENHWI-2AN3 User's Manual**

**WPS:** Check the box to enable WPS function and uncheck it to disable the WPS function.

WPS Current Status: If the wireless security (encryption) function of this wireless router is properly set, you'll see a 'Configured' message here. Otherwise, you'll see 'UnConfigured'.

Click the "Release Configuration" can clear the security settings of the 1<sup>st</sup> SSID.

**Self Pin Code:** This is the WPS PIN code of the wireless router. You may need this information when connecting to other WPS-enabled wireless devices.

SSID: This is the network broadcast name (SSID) of the router.

**Authentication Mode:** It shows the active authentication mode for the wireless connection.

Passphrase Key: It shows the passphrase key that is randomly generated by the wireless router during the WPS process. You may need this information when using a device which doesn't support WPS.

Interface: If device is set to repeater mode, you can choose "Client" interface to connect with other AP by using WPS, otherwise you may choose "AP" interface to do WPS with other clients.

**WPS via Push Button:** Press the button to start the WPS process. The router will wait for the WPS request from the wireless devices within 2 minutes.

#### **ENHWI-2AN3 User's Manual**

WPS via PIN: You can fill-in the PIN code of the wireless device and press the button to start the WPS process. The router will wait for the WPS request from the wireless device within 2 minutes.

## - Client List

WLAN Client Table shows the Wireless clients associated to this Wireless Router.

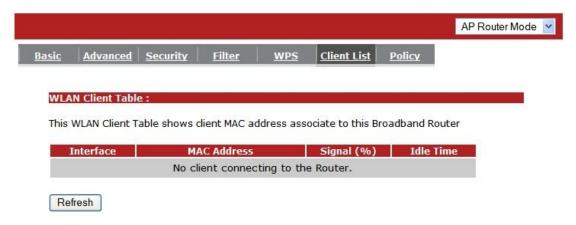

# - Policy

The Broadband router can allow you to set up the Wireless Access Policy up to 4 SSID's.

#### **ENHWI-2AN3 User's Manual**

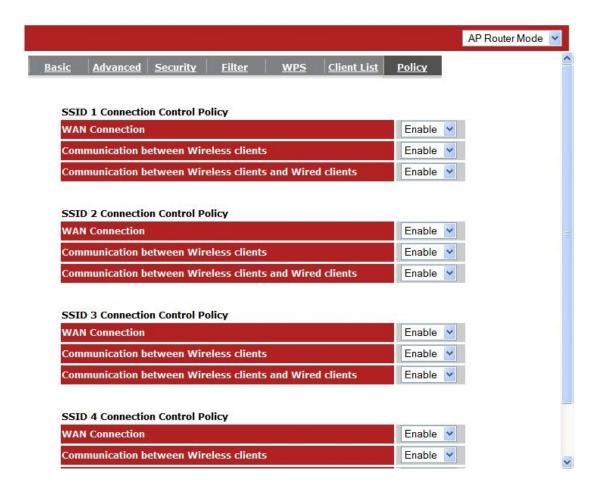

# **FIREWALL**

The Broadband router provides extensive firewall protection by restricting connection parameters, thus limiting the risk of hacker attacks, and defending against a wide array of common Internet attacks. However, for applications that require unrestricted access to the Internet, you can configure a specific client/server as a Demilitarized Zone (DMZ).

#### **ENHWI-2AN3 User's Manual**

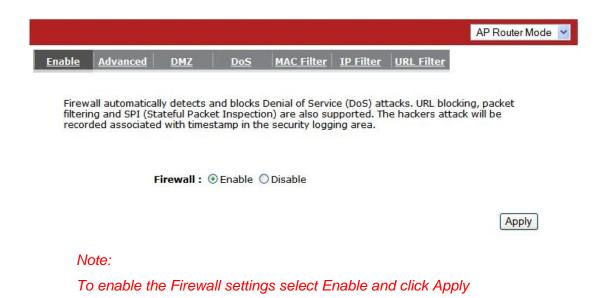

#### - Advanced

You can allow the VPN packets to pass through this Broadband router.

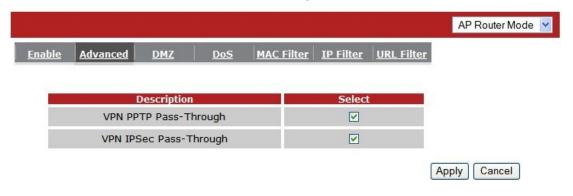

# Demilitarized Zone (DMZ)

If you have a client PC that cannot run an Internet application (e.g. Games) properly behind the NAT firewall, then you can open up the firewall restrictions to unrestricted two-way Internet access by defining a DMZ Host. The DMZ function allows you to re-direct all packets going to your WAN port IP address to a

#### **ENHWI-2AN3 User's Manual**

Encore Electronics Inc. Tel – (626) 336-4567

Fax – (626) 336-2345

Web Site – www.encore-usa.com

particular IP address in your LAN. The difference between the virtual server and the DMZ function is that the virtual server re-directs a particular service/Internet application (e.g. FTP, websites) to a particular LAN client/server, whereas DMZ re-directs all packets (regardless of services) from your WAN IP address to a particular LAN client/server.

|               |                                                            |            |            |            |                  |            | AP Router Mod                       | e 🕶 |
|---------------|------------------------------------------------------------|------------|------------|------------|------------------|------------|-------------------------------------|-----|
| <u>Enable</u> | Advanced                                                   | <u>DMZ</u> | <u>DoS</u> | MAC Filter | <u>IP Filter</u> | URL Filter |                                     |     |
| firew<br>DMZ  | u have a local o<br>all, you can op<br>Host.<br>Enable DMZ |            |            |            |                  |            | n behind the NAT<br>ining a Virtual |     |
| Loca          | al IP Address :                                            |            |            | < Please   | e select a P(    | C. 🕶       |                                     |     |
|               |                                                            |            |            |            |                  | [          | Apply Cancel                        |     |

Enable DMZ: Enable / Disable DMZ

**LAN IP Address:** Fill-in the IP address of a particular host in your LAN Network or select a PC from the list on the right that will receive all the packets originally from the WAN port/Public IP address.

Click **<Apply>** at the bottom of the screen to save the above configurations.

# - Denial of Service (DoS)

The Broadband router's firewall can block common hacker attacks, including Denial of Service, Ping of Death, Port Scan and Sync Flood. If Internet attacks occur the router can log the events.

#### **ENHWI-2AN3 User's Manual**

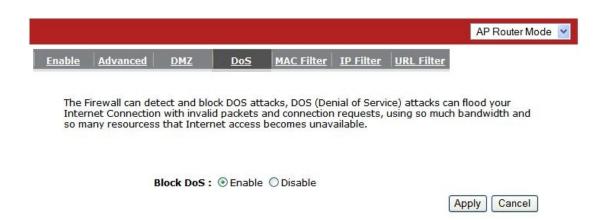

Flood: Protects the router from Sync Flood attack.

### - MAC Filter

If you want to restrict users from accessing certain Internet applications / services (e.g. Internet websites, email, FTP etc.), and then this is the place to set that configuration. MAC Filter allows users to define the traffic type permitted in your LAN. You can control which PC client can have access to these services.

#### **ENHWI-2AN3 User's Manual**

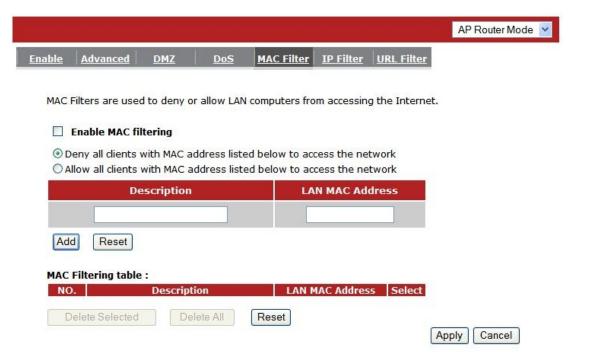

**Enable MAC Filtering:** Check to enable or disable MAC Filtering.

**Deny:** If you select "**Deny**" then all clients will be allowed to access Internet except the clients in the list below.

**Allow:** If you select "**Allow**" then all clients will be denied to access Internet except the PCs in the list below.

#### **ENHWI-2AN3 User's Manual**

**Add PC MAC Address** 

Fill in "LAN MAC Address" and <Description> of the PC that is allowed /

denied to access the Internet, and then click <Add>. If you find any typo

before adding it and want to retype again, just click <Reset> and the fields

will be cleared.

**Remove PC MAC Address** 

If you want to remove some PC from the "MAC Filtering Table", select the

PC you want to remove in the table and then click **<Delete Selected>**. If

you want to remove all PCs from the table, just click the <Delete All>

button. If you want to clear the selection and re-select again, just click

<Reset>.

Click **<Apply>** at the bottom of the screen to save the above configurations.

**ENHWI-2AN3 User's Manual** 

Encore Electronics Inc.

Tel - (626) 336-4567

Fax – (626) 336-2345

Web Site - www.encore-usa.com

67

### - IP Filter

|               |                                  |                   |            |            |           |                 | AP Router Mode |
|---------------|----------------------------------|-------------------|------------|------------|-----------|-----------------|----------------|
| <u>Enable</u> | Advanced                         | <u>DMZ</u>        | <u>DoS</u> | MAC Filter | IP Filter | URL Filter      |                |
|               | ers are used to Enable IP Filter | ering Table       |            |            |           |                 |                |
| O All         | ow all clients                   |                   |            |            |           |                 |                |
| 0.00          | ription :<br>ocol :              | D.                | oth 🗸      |            |           |                 |                |
| B-10000000    | IP Address                       |                   | out 🔛      | ~          |           |                 |                |
| Service and a | range :                          |                   | ~          |            |           | <del>-</del> /- |                |
| Add           | Reset                            |                   |            |            |           |                 |                |
| NO.           | Description                      | A Thirt statement | (P Address |            | Port rang | e Select        |                |
| D             | elete Selected                   | I Del             | ete All    | Reset      |           |                 |                |
|               |                                  |                   |            |            |           |                 | Apply Cancel   |

Enable IP Filtering: Check to enable or uncheck to disable IP Filtering.

**Deny:** If you select "**Deny**" then all clients will be allowed to access Internet except for the clients in the list below.

**Allow:** If you select "**Allow**" then all clients will be denied to access Internet except for the PCs in the list below.

### **Add PC IP Address**

You can click **<Add>** PC to add an access control rule for users by an IP address or IP address range.

#### **ENHWI-2AN3 User's Manual**

### Remove PC IP Address

If you want to remove some PC IP from the **<IP Filtering Table>**, select the PC you want to remove in the table and then click **<Delete Selected>**. If you want to remove all PCs from the table, just click the **<Delete All>** button.

Click **<Apply>** at the bottom of the screen to save the above configurations.

### - URL Filter

You can block access to some Web sites from particular PCs by entering a full URL address or just keywords of the Web site.

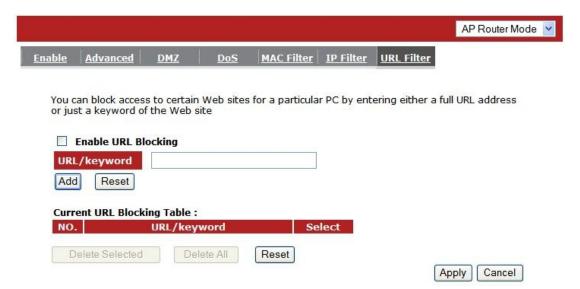

Enable URL Blocking: Enable or disable URL Blocking

### Add a URL Keyword

Fill-in the "URL/Keyword" field with your url / keyword, and then click **<Add>**. You can enter the full URL address or the keyword of the web site you want to block. If

#### **ENHWI-2AN3 User's Manual**

you happen to make a mistake and want to retype again, just click "Reset" and the

field will be cleared.

Remove URL Keyword

If you want to remove some URL keywords from the "Current URL Blocking Table",

select the URL keyword you want to remove in the table and then click < Delete

Selected>. If you want remove all URL keywords from the table, click <Delete All>

button. If you want to clear the selection and re-select again, just click **<Reset>**.

Click **<Apply>** to save the above configurations

**ENHWI-2AN3 User's Manual** 

Encore Electronics Inc.

Tel - (626) 336-4567

Fax - (626) 336-2345

Web Site - www.encore-usa.com

70

# **ADVANCED**

## - Network Address Translation (NAT)

Network Address Translation (NAT) allows multiple users at your local LAN site to access the Internet using a single Public IP Address or multiple Public IP Addresses. NAT provides Firewall protection from hacker attacks and has the flexibility to allow you to map Private IP Addresses to Public IP Addresses for key services such as Websites and FTP. Select Disable to disable the NAT function.

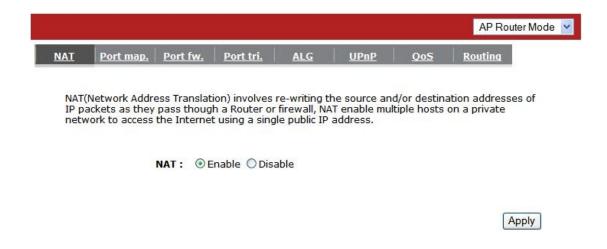

# - Port Mapping

Port Mapping allows you to re-direct a particular range of service port numbers (from the Internet / WAN Port) to a particular LAN IP address. It helps you to host servers behind the router NAT firewall.

#### **ENHWI-2AN3 User's Manual**

|                                                                                                    |                |                               |           |              |             |            | AP Router Mode 💌                         |
|----------------------------------------------------------------------------------------------------|----------------|-------------------------------|-----------|--------------|-------------|------------|------------------------------------------|
| <u>NAT</u>                                                                                                    | Port map.      | Port fw.                      | Port tri. | ALG          | <u>UPnP</u> | <u>QoS</u> | Routing                                  |
| behin<br>like a                                                                                                    | d the NAT fire | ewall. These<br>or mail serve |           | only necess: |             |            | s to a specific PC<br>ome sort of server |
|                                                                                                    | ription :      |                               |           |              |             |            |                                          |
| Loca                                                                                                    |                |                               |           |              |             |            |                                          |
| Proto<br>Port                                                                                                    | range :        |                               | oth 💌     |              |             |            |                                          |
| Add                                                                                                    |                |                               |           |              |             |            |                                          |
| Name and Address of the Owner, where the Owner, where the Owner, which is the Owner, where the Owner, which is the Owner, which is | nt Port Map    |                               |           | i I zn       | -           |            |                                          |
| NO.                                                                                                    | Desc           | ription                       |           | Local IP     | Тур         | e   Por    | t range Select                           |
| D                                                                                                    | elete Selecte  | d De                          | lete All  | Reset        |             |            | Apply Cancel                             |

**Enable Port Mapping:** Enable or disable port mapping function.

**Description:** description of this setting.

Local IP: This is the local IP of the server behind the NAT firewall.

**Protocol:** This is the protocol type to be forwarded. You can choose to forward "TCP" or "UDP" packets only, or select "BOTH" to forward both "TCP" and "UDP" packets.

**Port Range:** The range of ports to be forward to the private IP.

### **Add Port Mapping**

#### **ENHWI-2AN3 User's Manual**

Fill in the "Local IP", "Protocol", "Port Range" and "Description" of the setting to be added and then click "Add". Then this Port Mapping setting will be added into the "Current Port Mapping Table" below. If you find any typo before adding it and want to retype again, just click <Reset> and the fields will be cleared.

# Remove Port Mapping

If you want to remove a Port Mapping setting from the "Current Port Mapping Table", select the Port Mapping setting that you want to remove in the table and then click D<Delete Selected>. If you want to remove all Port Mapping settings from the table, click <Delete All> button. Click <Reset> will clear your current selections.

Click **Apply**> at the bottom of the screen to save the above configurations.

# - Port Forwarding (Virtual Server)

Use the Port Forwarding (Virtual Server) function when you want different servers/clients in your LAN to handle different service/Internet application type (e.g. Email, FTP, Web server etc.) from the Internet. Computers use numbers called port numbers to recognize a particular service/Internet application type. The Virtual Server allows you to re-direct a particular service port number (from the Internet/WAN Port) to a particular LAN private IP address (See Glossary for an explanation on Port number).

**ENHWI-2AN3 User's Manual** 

Encore Electronics Inc.
Tel – (626) 336-4567
Fax – (626) 336-2345

Web Site – www.encore-usa.com

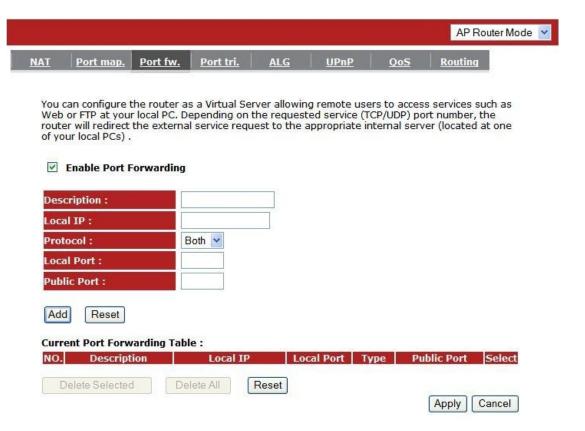

**Enable Port Forwarding:** Enable or disable Port Forwarding.

**Description:** The description of this setting.

**Local IP / Local Port:** This is the LAN Client/Host IP address and Port number that the Public Port number packet will be sent to.

**Protocol:** Select the port number protocol type (TCP, UDP or both). If you are unsure, then leave it to the default "both" setting. Public Port enters the service (service/Internet application) port number from the Internet that will be re-directed to the above Private IP address host in your LAN Network.

**Public Port:** Port number will be changed to Local Port when the packet enters your LAN Network.

### **ENHWI-2AN3 User's Manual**

**Add Port Forwarding** 

Fill in the "Description", "Local IP", "Local Port", "Protocol" and "Public Port"

of the setting to be added and then click <Add> button. Then this Virtual

Server setting will be added into the "Current Port Forwarding Table"

below. If you find any typo before adding it and want to retype again, just

click < Reset> and the fields will be cleared.

Remove Port Forwarding

If you want to remove Port Forwarding settings from the "Current Port

Forwarding Table", select the Port Forwarding settings you want to

remove in the table and then click "Delete Selected". If you want to remove

all Port Forwarding settings from the table, just click the < Delete All>

button. Click **<Reset>** will clear your current selections.

Click **Apply**> at the bottom of the screen to save the above configurations.

- Port Triggering (Special Applications)

Some applications require multiple connections, such as Internet games, video

Conferencing, Internet telephony and others. In this section you can configure

the router to support multiple connections for these types of applications.

**ENHWI-2AN3 User's Manual** 

Encore Electronics Inc.

Tel - (626) 336-4567

Fax - (626) 336-2345

Web Site - www.encore-usa.com

75

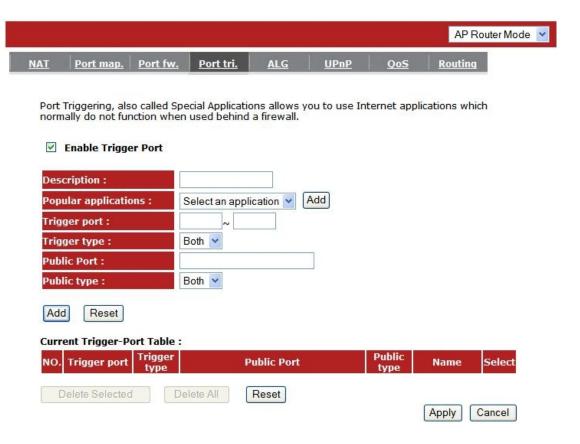

**Enable Trigger Port:** Enable or disable the Port Trigger function.

**Trigger Port:** This is the outgoing (Outbound) range of port numbers for this particular application.

**Trigger Type:** Select whether the outbound port protocol is "**TCP**", "**UDP**" or "BOTH".

**Public Port:** Enter the In-coming (Inbound) port or port range for this type of application (e.g. 2300-2400, 47624)

Public Type: Select the Inbound port protocol type: "TCP", "UDP" or "BOTH"

Popular Applications: This section lists the more popular applications that require multiple connections. Select an application from the Popular Applications selection. Once you have selected an application, select a location (1-5) in the "Add" selection box and then click the <Add> button. This will automatically list the Public Ports

#### **ENHWI-2AN3 User's Manual**

Encore Electronics Inc.

Tel – (626) 336-4567

Fax – (626) 336-2345

Web Site – www.encore-usa.com

required for this popular application in the location (1-

5) you specified.

Add Port Triggering

Fill in the "Trigger Port", "Trigger Type", "Public Port", "Public Type",

"Public Port" and "Description" of the setting to be added and then Click

<Add>. The Port Triggering setting will be added into the "Current Trigger-

Port Table" below. If you happen to make a mistake, just click <Reset>

and the fields will be cleared.

Remove Port Triggering

If you want to remove Special Application settings from the "Current

Trigger-Port Table", select the Port Triggering settings you want to remove

in the table and then click < Delete Selected>. If you want remove all Port

Triggering settings from the table, just click the <Delete All> button. Click

<Reset> will clear your current selections.

- Application Layer Gateway (ALG)

You can select applications that need ALG support. The router will let the selected

application to correctly pass through the NAT gateway.

**ENHWI-2AN3 User's Manual** 

Encore Electronics Inc.

Tel - (626) 336-4567

Fax – (626) 336-2345

Web Site - www.encore-usa.com

77

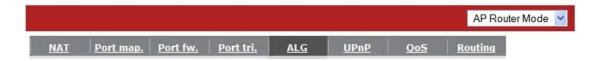

The ALG (Application Layer Gateway) serves the purpose of a window between correspondent application processes so that they may exchange information on the open environment.

| Description | Select |
|-------------|--------|
| H323        |        |
| MMS         |        |
| TFTP        |        |
| Egg         |        |
| IRC         |        |
| Amanda      |        |
| Quake3      |        |
| Talk        |        |
| IPsec       |        |
| FTP         |        |

Apply Cancel

# - UPNP

With UPnP, all PCs in you Intranet will discover this router automatically. So, you don't have to configure your PC and it can easily access the Internet through this router.

# **ENHWI-2AN3 User's Manual**

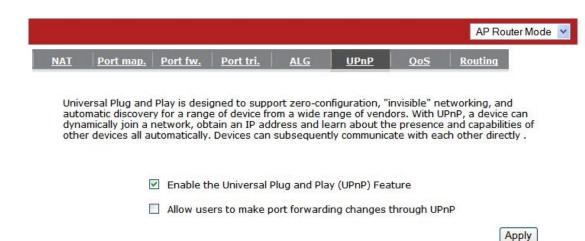

Enable / Disable UPnP: You can enable or Disable the UPnP feature here.

After you enabled the UPnP feature, all client systems that support UPnP, like Windows XP, can discover this router automatically and access the Internet through this router without having to configure anything. The NAT Traversal function provided by UPnP can let applications that support UPnP connect to the internet without having to configure the virtual server sections.

# - Quality of Service (QoS)

QoS lets you classify Internet application traffic by source/destination IP address and port number. You can assign priority for each type of application and reserve bandwidth for it. The packets of applications with higher priority will always go first. Lower priority applications will get bandwidth after higher priority applications get enough bandwidth. This can let you have a better experience in

#### **ENHWI-2AN3 User's Manual**

using critical real time services like Internet phone, video conference ...etc. All the applications not specified by you are classified as rule "Others".

### **Priority Queue**

This can put the packets of specific protocols in High/Low Queue. The packets in High Queue will process first.

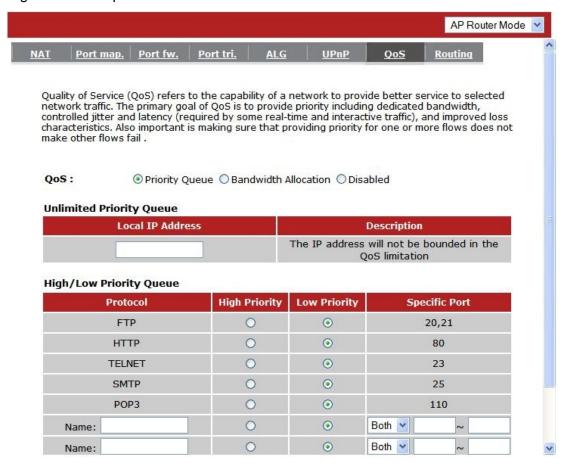

**Unlimited Priority Queue:** The LAN IP address will not be bounded in the QoS limitation.

### **ENHWI-2AN3 User's Manual**

Encore Electronics Inc.

Tel - (626) 336-4567

Fax – (626) 336-2345

Web Site – www.encore-usa.com

**High/Low Priority Queue:** This can put the packets in the protocol and port range to High/Low QoS Queue.

# **Bandwidth Allocation:**

This can reserve / limit the throughput of specific protocols and port range. You can set the upper bound and Lower bound.

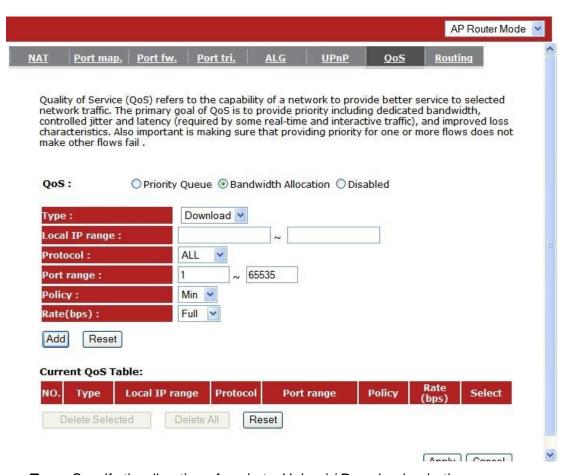

**Type:** Specify the direction of packets. Upload / Download or both.

IP range: Specify the IP address range. You could also fill one IP address

**Protocol:** Specify the packet type. The default ALL will put all packets in the QoS priority Queue.

### **ENHWI-2AN3 User's Manual**

Port range: Specify the Port range. You could also fill one Port.

Policy: Specify the policy of QoS, Min option will reserve the selected data rate

in QoS queue. Max option will limit the selected data rate in QoS queue.

Rate: The data rate of QoS queue.

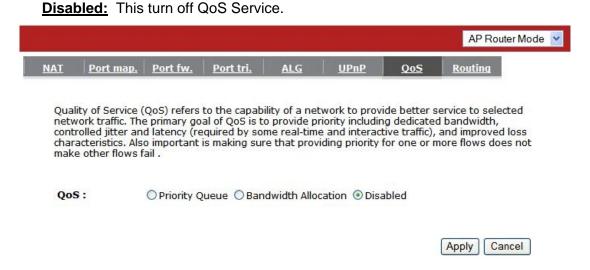

# - Routing

You can set Enable Static Routing to let the router forward packets using your routing policy.

### **ENHWI-2AN3 User's Manual**

|                                                                                  | AP Router Mode     |
|----------------------------------------------------------------------------------|--------------------|
| Enable Routing                                                                   |                    |
| You can enable Static Routing to turn off the NAT function of the router and let | the router forward |
| packets by your routing policy .                                                 |                    |
| To take Static Route effect, please disable NAT function.                        |                    |
| ☐ Enable Static Routing                                                          |                    |
| Destination LAN IP:                                                              |                    |
| Subnet Mask :                                                                    |                    |
| Default Gateway:                                                                 |                    |
| Hops:                                                                            |                    |
| Interface: LAN V                                                                 |                    |
| Add Reset                                                                        |                    |
| Current Static Routing Table :                                                   |                    |
| NO. Destination LAN Subnet Mask Default Gateway Hops Interfa                     | ace Select         |
| Delete Selected Delete All Reset                                                 |                    |
|                                                                                  | Apply Reset        |

Destination LAN IP: Specify the destination LAN IP address of static routing rule.

**Subnet Mask:** Specify the Subnet Mask of static routing rule.

**Default Gateway:** Specify the default gateway of static routing rule.

**Hops:** Specify the Max Hops number of static routing rule.

**Interface:** Specify the Interface of static routing rule.

# **TOOLS**

- Admin

# **ENHWI-2AN3 User's Manual**

You can change the password required to log into the broadband router's system web-based management. By default, the password is: admin. Passwords can contain 0 to 12 alphanumeric characters, and are case sensitive.

|                   |                   |              |                  |                 |                      | AP Router Mode |
|-------------------|-------------------|--------------|------------------|-----------------|----------------------|----------------|
| Admin <u>Time</u> | DDNS              | <u>Power</u> | <u>Diagnosis</u> | <u>Firmware</u> | Back-up              | Reset          |
| You can change    | the password      | that you use | to access tl     | ne router, thi  | s <u>is not</u> your | ISP account    |
| password.         |                   |              |                  |                 |                      |                |
| Old Password      | :                 |              |                  |                 |                      |                |
| New Password      | d:                |              |                  |                 |                      |                |
| Repeat New P      | assword:          |              |                  |                 |                      |                |
| Remote manage     |                   |              |                  |                 |                      |                |
| username and p    | oassword is still | required to  | access the v     | web-Manage      | ment interra         | ce.            |
| Host A            | Address           | port         | En               | able            |                      |                |
|                   |                   | 8080         |                  |                 |                      |                |
|                   |                   |              |                  |                 |                      | Apply Reset    |

**Old Password:** Fill in the current password to allow changing to a new password.

New Password: Enter your new password and type it again in Repeat New Password for verification purposes

### Remote management

Allows you to designate a host in the Internet. The ability to configure the Broadband router from a remote site. Enter the designated host IP Address in the Host IP Address field.

### **ENHWI-2AN3 User's Manual**

Host Address: This is the IP address of the host in the Internet that will have

management/configuration access to the Broadband router from

a remote site. If the Host Address is left 0.0.0.0 this means

anyone can access the router's web-based configuration from a

remote location, providing they know the password.

**Port:** The port number of the remote management web interface.

**Enabled:** Check to enable the remote management function.

Click **Apply**> at the bottom of the screen to save the above configurations.

- Time

The Time Zone allows your router to refer or base its time on the settings

configured here, which will affect functions such as Log entries and Firewall

settings.

**Setting Up Time:** 

Synchronize with the NTP server

**ENHWI-2AN3 User's Manual** 

Encore Electronics Inc.

Tel - (626) 336-4567

Fax - (626) 336-2345

Web Site - www.encore-usa.com

85

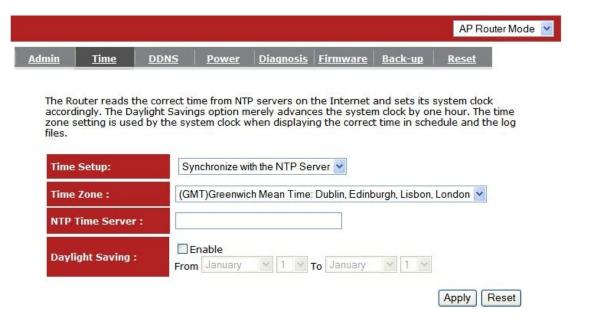

**Time Zone:** Select the time zone of the country you are currently located. The router will set its time based on your selection.

**NTP Time Server:** The router can be set up to use external NTP Time Server.

Daylight Savings: The router can also be set to automatically adjust to the Daylight Savings changes. If you wish to use this function, you must select the Daylight Savings Time period and put a checkmark on the Enable box to enable your daylight savings time configuration.

Click **<Apply>** at the bottom of the screen to save the above configurations.

#### Synchronize with your PC

You could synchronize timer with your computers time.

### **ENHWI-2AN3 User's Manual**

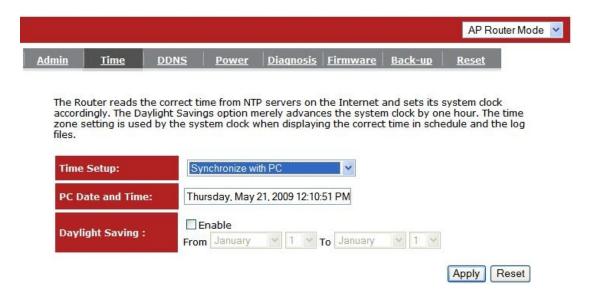

**PC Date and Time:** This field would display your computer's date and time.

Daylight Savings: The router can also take Daylight Savings into account. If you wish to use this function, you must select the Daylight Savings Time period and check/tick the enable box to enable your daylight saving configuration.

Click **<Apply>** at the bottom of the screen to save the above configurations.

# - DDNS

DDNS allows you to map the static domain name to a dynamic IP address. You must register to a DDNS services and to get an account, password and your static domain name from the DDNS service providers. This router supports DynDNS, TZO and other common DDNS service providers.

### **ENHWI-2AN3 User's Manual**

| Power Diagnosis Firmware Back-up                |                    |
|-------------------------------------------------|--------------------|
| Tower Biagnosis Timiware Back ap                | Reset              |
| static domain name to a dynamic IP address. You |                    |
|                                                 | er                 |
| C Enable O Disable                              |                    |
| 3322(qdns) 😢                                    |                    |
|                                                 |                    |
|                                                 |                    |
|                                                 |                    |
|                                                 | ○ Enable ② Disable |

Enable/Disable DDNS: Enable or disable the DDNS function of this router

**Server Address:** Select a DDNS service provider

Host Name: Fill in your static domain name that uses DDNS.

**Username:** The account that your DDNS service provider assigned to you.

Password: The password you set for the DDNS service account above.

Click **<Apply>** at the bottom of the screen to save the above configurations.

# - Power

Saving power in WLAN mode can be enabled / disabled in this page.

# **ENHWI-2AN3 User's Manual**

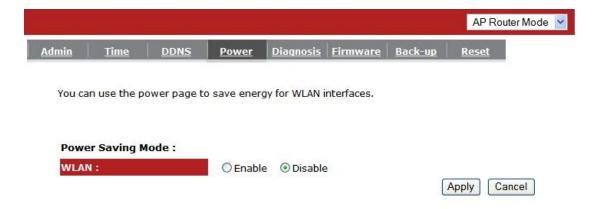

# - Diagnosis

In this page lets you run diagnosis to your network status.

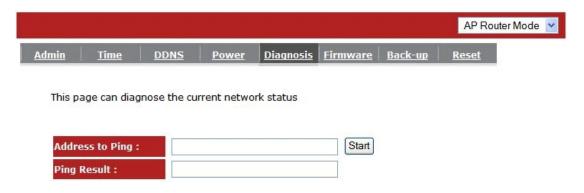

# - Firmware

This page allows you to upgrade the router's firmware. To upgrade the firmware of your Broadband router, you need to download the firmware file to your local hard disk, and enter that file name and path in the appropriate field on this page. You can also use the Browse button to find the firmware file in your PC.

### **ENHWI-2AN3 User's Manual**

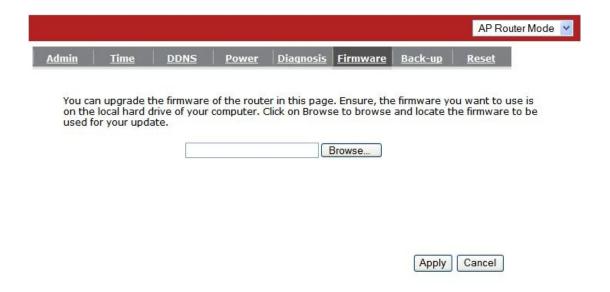

Once you've selected the new firmware file, click < Apply> at the bottom of the screen to start the upgrade process

# - Back-up

This page allows you to save the current router configurations. When you save the configurations, you also can restore the saved configurations into the router through the **Restore Settings**. If extreme problems occur you can use the **Restore to Factory Defaults** to set all configurations to its original default settings. Warning: You will loose any saved data and settings when you set back to the manufacturer's default settings, but you can re-enter your previous settings manually.

### **ENHWI-2AN3 User's Manual**

| se BACKUP to save the routers current configuration to a file named config.dlf. You can use STORE to restore the saved configuration. Alternatively, you can use RESTORE TO FACTORY FAULT to force the router to restore the factory default settings. | Time DDNS Power Diagnosis Firmware Back-up Reset  See BACKUP to save the routers current configuration to a file named config.dlf. You can use ESTORE to restore the saved configuration. Alternatively, you can use RESTORE TO FACTORY EFAULT to force the router to restore the factory default settings.  Restore to factory default:  Reset  Backup Settings:  Save |               |               |                 |                  |                 |               | AP Router N |
|----------------------------------------------------------------------------------------------------|----------------------------------------------------------------------------------------------------|---------------|---------------|-----------------|------------------|-----------------|---------------|-------------|
| STORE to restore the saved configuration. Alternatively, you can use RESTORE TO FACTORY FAULT to force the router to restore the factory default settings.                                                                                             | ESTORE to restore the saved configuration. Alternatively, you can use RESTORE TO FACTORY EFAULT to force the router to restore the factory default settings.  Restore to factory default:                                                                                                    | nin Time      | DDNS          | <u>Power</u>    | <u>Diagnosis</u> | <u>Firmware</u> | Back-up       | Reset       |
|                                                                                                    | Restore to factory default : Reset                                                                                                    |               |               | ers current cor | nfiguration t    | o a file name   | d config.dlf. | You can use |
|                                                                                                    |                                                                                                    | STORE to rest | ore the saved | configuration   | . Alternative    | ely, you can u  | ise RESTORE   | TO FACTORY  |

**Backup Settings:** This can save the current Broadband router configuration to a file named "config.bin" on your PC. You can also use the <Upload> button to restore the saved configuration to the Broadband router. Alternatively, you can use the "Restore to Factory Defaults" tool to force the Broadband router to perform a power reset and restore the original factory settings.

# - Reset

You can reset the broadband router when system stops responding correctly or stop functions.

# **ENHWI-2AN3 User's Manual**

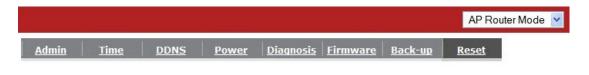

In the event the system stops responding correctly or stops functioning, you can perform a reset. Your settings will not be changed. To perform the reset, click on the APPLY button. You will be asked to confirm your decision. The reset will be completed when the LED Power light stops blinking .

Apply Cancel

# XIII - Repeater Mode

Repeater mode has limited settings compared to the AP mode. Choose "Repeater mode" on the top right corner of the configuration page.

System restarts and connects to the IP address http://192.168..0.1

You will see the configuration homepage under "REPEATER" mode now.

### **ENHWI-2AN3 User's Manual**

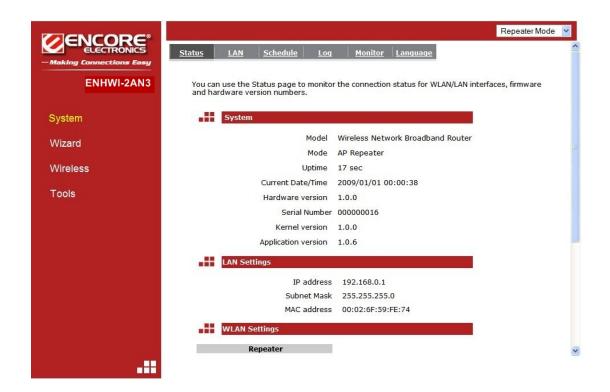

# **System**

#### - Status

System status section allows you to monitor the current status of your router.

You can see the Uptime, hardware information, serial number as well as firmware version information.

**LAN Settings:** This page displays the Broadband router LAN port's current LAN information.

**WLAN Settings:** Wireless configuration details such as SSID, Status(Connected/Disconnected), Security and Channel are briefly shown.

### **ENHWI-2AN3 User's Manual**

# - LAN

The LAN Tabs shows LAN settings. LAN settings can be change as needed. If you are an entry level user, try opening a website from your computer. If you're successful and able to connect and browse the web site you opened without any problem, do not change any of the settings.

Click **<Apply>** at the bottom of this screen to save the changed configurations.

|                        | Repeater Mode 🔻                                                                                              |
|------------------------|----------------------------------------------------------------------------------------------------|
| Status LAN Log Monito  | or Language                                                                                                  |
|                        | DHCP server to dynamically allocate IP Addresses to your must have an IP Address for the Local Area Network. |
| IP address :           | 192.168.0.1                                                                                                  |
| IP Subnet Mask :       | 255.255.255.0                                                                                                |
| Default Gateway :      |                                                                                                    |
| 802.1d Spanning Tree : | Disabled 🕶                                                                                                   |
|                        |                                                                                                    |
|                        | Apply Cancel                                                                                                 |

**IP address:** This is the router's LAN IP address (Your LAN clients default gateway IP address). It can be changed based on your network architecture.

IP Subnet Mask: Specify a Subnet Mask IP address for your LAN segment.

**802.1d Spanning Tree:** This is disabled by default. If 802.1d Spanning Tree function is enabled, this router will use the spanning tree protocol to prevent network loops.

### **ENHWI-2AN3 User's Manual**

# **ENHWI-2AN3 User's Manual**

# - Event Log

View operations log of the **ENHWI-2AN3**. This page shows the current system log of the ENHWI-2AN3 router. It displays any event occurred after system start up. Use the scroll bar to go down to the bottom of the page, the system log can be saved **<Save>** to a local file for future use or the system log can be cleared **<Clear>** or it can be refreshed **<Refresh>** to get the most updated information. When the system is powered down, the system log will disappear if not saved to a local file.

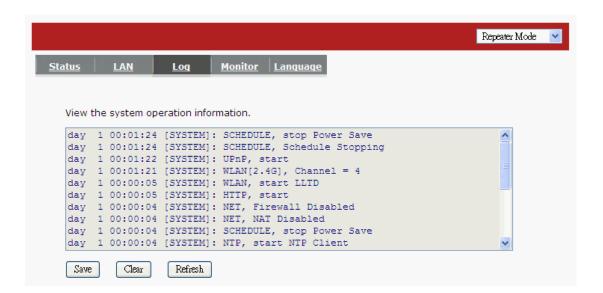

# - Monitor

The Monitor Tab shows the bandwidth monitoring feature of each network interface of the ENHWI-2AN3 router, wireless or wired and of the network packet histogram for the network connection on WLAN. Auto refresh keeps information updated frequently.

# **ENHWI-2AN3 User's Manual**

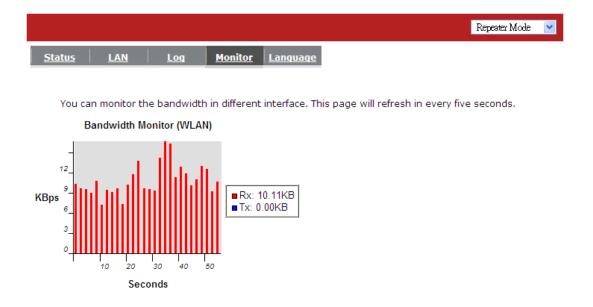

# - Language

This Wireless Router supports multiple languages for user interface. Select your preferred language.

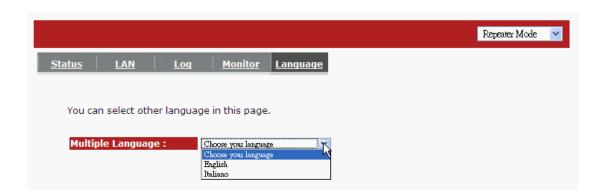

# **Wireless**

# - Basic

# **ENHWI-2AN3 User's Manual**

Encore Electronics Inc. Tel – (626) 336-4567

Fax – (626) 336-2345 Web Site – www.encore-usa.com You can set parameters use by the wireless stations to connect to this router. The parameter includes Mode, ESSID, Channel Number and Associated Client.

|                              |                                 | Repeater Mode                                    |
|------------------------------|---------------------------------|--------------------------------------------------|
| asic Client List Policy      |                                 |                                                  |
|                              | _                               |                                                  |
|                              | - corp l cl l f ll              | :                                                |
| are used for the wireless st | ations to connect to the Access | vireless connection. These parameters<br>Point . |
|                              |                                 |                                                  |
| Radio:                       |                                 |                                                  |
| -                            |                                 |                                                  |
| Mode:                        | Repeater                        | ~                                                |
| Band :                       | 2.4 GHz (B+G+N)                 |                                                  |
| Enable SSID#:                | 1 🗸                             |                                                  |
| Enable 5510#:                |                                 |                                                  |
| SSID1:                       | ENCORE59FE74                    |                                                  |
| Site Survey :                | Site Survey                     |                                                  |
|                              |                                 |                                                  |
| Wireless Information         | on                              |                                                  |
| SSID:                        | ENCORE59FE74                    |                                                  |
| Status:                      | Disconnected                    |                                                  |
| Channel:                     |                                 |                                                  |
|                              |                                 |                                                  |
|                              |                                 | Apply Cancel                                     |

Radio: Enable or Disable Wireless function

**Band:** Allows you to set the frequency band of the router. Fix at 802.11b, 802.11g or 802.11n modes. You can also select B+G mode to allow 802.11b and 802.11g clients at the same time.

**Enable ESSID:** You can specify the maximum ESSID number.

ESSID1~3: Allow you to specify ESSID of WLAN.

**Site Survey:** Click this button to scan the available wireless routers that can be set as this router's parent router. By doing so this ENHWI-2AN3 router will become a wireless extender / repeater of the selected parent router. Select one router from the list for that router to become this router's parent router.

### **ENHWI-2AN3 User's Manual**

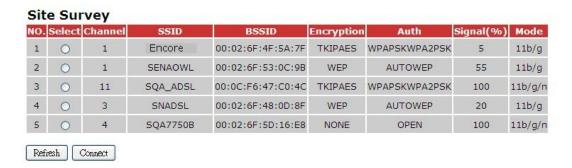

# - Client List

This WLAN Client Table shows the Wireless client associated to this Wireless Router.

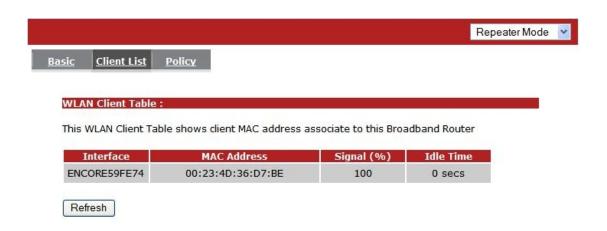

# - Policy

The Broadband router allows you to set up the Wireless Access Policy. If multiple SSID is created, this is the place to set the policy for each SSID.

### **ENHWI-2AN3 User's Manual**

#### **Communication between Wireless clients:**

This function is to allow other Wireless Client to communicate with another Wireless Client on the LAN connected on the same SSID.

# Communication between Wireless clients and wired clients:

This function allows the Wireless Client to communicate with other Wireless Client in the LAN on specific SSID as well as the Wired Client connected to the switch portion of this router.

|                                                                         |          | Repeater Mo |
|-------------------------------------------------------------------------|----------|-------------|
| c Client List Policy                                                    |          |             |
|                                                                         |          |             |
| SSID 1 Connection Control Policy                                        |          |             |
| SSID 1 Connection Control Policy Communication between Wireless clients | Enable 💌 |             |

# **Tools**

# - Admin

You can change the password that is required to log into the broadband router's system web-based management. By default, the password is: admin. Passwords can contain 0 to 12 alphanumeric characters, and are case sensitive.

### **ENHWI-2AN3 User's Manual**

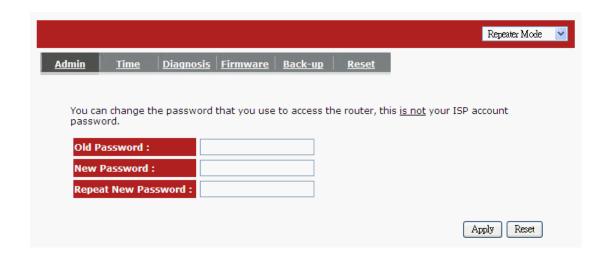

**Old Password:** Fill-in the current password to be replaced. This is required to allow changing to a new password.

**New Password:** Enter your new password and again in **Repeat New Password** for verification purpose

Click < Apply> at the bottom of the screen to save the above configurations

# - Time

The Time Zone allows your router to use external source to time synchronizations. This affects other functions such as Event Log entries and Schedule settings that use time to do its tasks.

How to Set up Time:

Synchronize with the NTP server

### **ENHWI-2AN3 User's Manual**

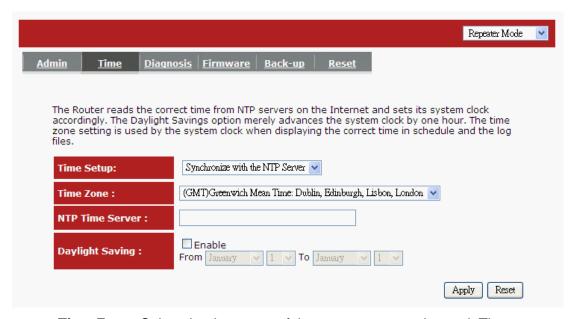

**Time Zone:** Select the time zone of the country you are located. The router will set its time based on your selection.

NTP Time Server: Enter the NTP Time Server address or URL here. This also accepts local the IP address if the NTP Time Server is on the same LAN.

Daylight Savings: The router can also setup to automatically adjust the Daylight Savings Time changes each time DST changes. To use this feature, click to put a checkmark on the Enable box then enter the dates the DST would starts and ends.

Click **Apply**> at the bottom of the screen to save the above configurations

# Synchronize and use your computer's clock

The ENHWI-2AN3 can be synchronized the time to your computer's time.

### **ENHWI-2AN3 User's Manual**

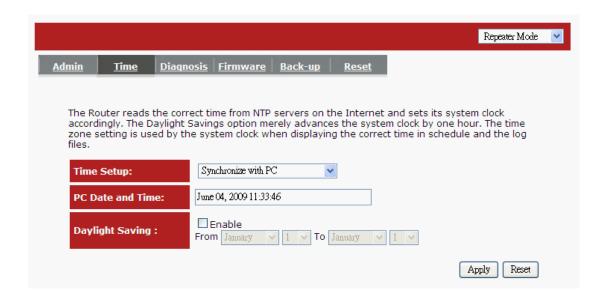

**PC Date and Time:** This field would display the user computers date and time.

**Daylight Savings:** The router can also setup to automatically adjust the Daylight Savings Time changes each time DST changes. To use this feature, click to put a checkmark on the Enable box then enter the dates the DST would starts and ends.

Click **<Apply>** at the bottom of the screen to save the above configurations.

# - Diagnosis

This page lets you diagnose the connection problem and the network status by executing the Ping function. The result tells you whether the connection is broken or successful.

### **ENHWI-2AN3 User's Manual**

|                                                   | Repeater Mode |
|---------------------------------------------------|---------------|
| Admin Time Diagnosis Firmware Back-up Reset       |               |
| This page can diagnose the current network status |               |
| Address to Ping:                                  |               |
| Ping Result:                                      |               |

#### - Firmware

This page allows you to upgrade the router's firmware. To upgrade the firmware of your Broadband router, you need to download the firmware file to your local hard disk, and enter that file name and path in the appropriate field on this page. You can also use the Browse button to find the firmware file on your PC.

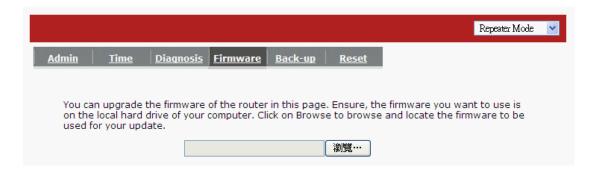

Once you've selected the new firmware file, click < Apply> at the bottom of the screen to start the upgrade process. Warning: Once the loading of the new firmware started, do not power down the router.

# - Back-up

The page allows you to save (Backup) the router's current configuration settings.

### **ENHWI-2AN3 User's Manual**

The saved backup can be restored again if needed by using the **Restore**Settings selection and browse the saved backup file to restore back to the expected settings. If restore is not an option the **Restore to Factory Default** may be the only way to recover the router from damage. Using Restore to Factory

Default will reset all configurations and settings to its original factory default settings (e.g. when you first purchased the router).

|              |             |                                                |                 |                |               |        | Repeater Mode             | ٧ |
|--------------|-------------|------------------------------------------------|-----------------|----------------|---------------|--------|---------------------------|---|
| <u>Admin</u> | <u>Time</u> | <u>Diagnosis</u>                               | <u>Firmware</u> | Back-up        | Reset         |        |                           |   |
| RESTO        | RE to resto | ave the route<br>re the saved<br>the router to | configuration   | n. Alternative | ly, you can i |        | You can use<br>TO FACTORY |   |
|              | Restore to  | factory defa                                   | ault : Res      | et             |               |        |                           |   |
|              | Backup Se   | ettings :                                      | Sav             | re             |               |        |                           |   |
|              | Restore S   | ettings :                                      | Upi             | load           |               | Browse |                           |   |

Backup Settings: Use this function to save the router's current settings and configuration to a file named "config.bin" to your computer.

You can also use the <Upload> button to restore the saved configuration to the router. Alternatively, you can use the "Restore to Factory Defaults" to force the Broadband router to perform a power reset and restore the original factory settings.

### **ENHWI-2AN3 User's Manual**

# - Reset

You can software reset the broadband router when system stops responding or stop working. This is different from the hardware reset that can reset the settings by physically pressing the button.

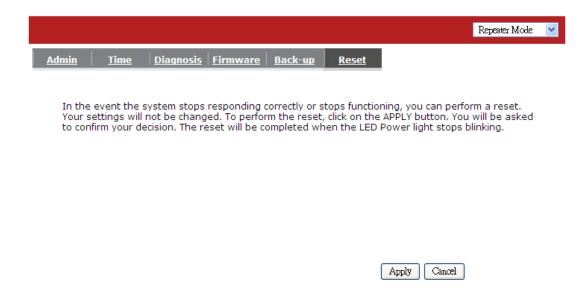

# **Appendix A – FCC Interference Statement**

# **Federal Communication Commission Interference Statement**

This equipment has been tested and found to comply with the limits for a Class B digital device, pursuant to Part 15 of the FCC Rules. These limits are designed to provide reasonable protection against harmful interference in a residential installation. This equipment generates, uses and can radiate radio frequency energy and, if not installed and used in accordance with the instructions, may cause harmful interference to radio communications. However, there is no guarantee that

#### **ENHWI-2AN3 User's Manual**

Encore Electronics Inc. Tel – (626) 336-4567 Fax – (626) 336-2345

Web Site – www.encore-usa.com

interference will not occur in a particular installation. If this equipment does cause harmful interference to radio or television reception, which can be determined by turning the equipment off and on, the user is encouraged to try to correct the interference by one of the following measures:

- Reorient or relocate the receiving antenna.
- Increase the separation between the equipment and receiver.
- Connect the equipment into an outlet on a circuit different from that to which the receiver is connected.
- Consult the dealer or an experienced radio/TV technician for help.

This device complies with Part 15 of the FCC Rules. Operation is subject to the following two conditions: (1) This device may not cause harmful interference, and (2) this device must accept any interference received, including interference that may cause undesired operation.

FCC Caution: Any changes or modifications not expressly approved by the party responsible for compliance could void the user's authority to operate this equipment.

#### **IMPORTANT NOTE:**

#### FCC Radiation Exposure Statement:

This equipment complies with FCC radiation exposure limits set forth for an uncontrolled environment. This equipment should be installed and operated with minimum distance 20cm between the radiator & your body.

We declare that the product is limited in CH1~CH11 by specified firmware controlled in the USA.

This transmitter must not be co-located or operating in conjunction with any other antenna or transmitter.

# Appendix B – IC Interference Statement

### **Industry Canada statement:**

This device complies with RSS-210 of the Industry Canada Rules. Operation is subject to the following two conditions:

(1) This device may not cause harmful interference, and (2) this device must accept any interference received, including interference that may cause undesired operation.

#### **ENHWI-2AN3 User's Manual**

#### **IMPORTANT NOTE:**

#### **Radiation Exposure Statement:**

This equipment complies with IC radiation exposure limits set forth for an uncontrolled environment. This equipment should be installed and operated with minimum distance 20cm between the radiator & your body.

This device has been designed to operate with an antenna having a maximum gain of 2 dBi. Antenna having a higher gain is strictly prohibited per regulations of Industry Canada. The required antenna impedance is 50 ohms.

# **ENHWI-2AN3 User's Manual**